# Panduan Manajemen Desktop Business PC

© Copyright 2007 Hewlett-Packard Development Company, L.P. Informasi yang terkandung dalam dokumen ini dapat berubah sewaktu-waktu tanpa pemberitahuan.

Microsoft, Windows, dan Windows Vista adalah merek dagang atau merek dagang terdaftar dari Microsoft Corporation di Amerika Serikat dan/atau negara/kawasan lainnya.

Intel dan vPro adalah merek dagang milik Intel Corporation di Amerika Serikat dan negara/kawasan lainnya.

Satu-satunya jaminan atas produk dan layanan HP tercantum dalam pernyataan jaminan yang menyertai produk dan layanan tersebut. Tidak ada bagian dari dokumen ini yang dapat dianggap sebagai jaminan tambahan. HP tidak bertanggung jawab atas kesalahan teknis maupun editorial ataupun kekurangan yang tercantum dalam perjanjian ini.

Dokumen ini berisi informasi hak milik yang dilindungi oleh hak cipta. Dokumen ini tidak boleh difotokopi, diperbanyak atau diterjemahkan ke bahasa lain tanpa izin tertulis sebelumnya dari Hewlett-Packard Company.

Panduan Manajemen Desktop

Business PC

Edisi Pertama (Juli 2007)

Nomor Komponen Dokumen: 451272-BW1

### **Mengenai Buku Ini**

Panduan ini berisi definisi dan petunjuk tentang menggunakan fitur keamanan dan pengelolaan yang telah diinstal pada model tertentu.

- **PERINGATAN!** Teks yang ditampilkan dengan simbol ini menunjukkan bahwa jika petunjuk tidak dijalankan, dapat mengakibatkan cedera tubuh atau kematian.
- **PERHATIAN:** Teks yang ditampilkan dengan simbol ini menunjukkan bahwa pelanggaran atas petunjuk yang diberikan dapat mengakibatkan kerusakan perangkat atau kehilangan informasi.
- **CATATAN:** Teks yang ditampilkan seperti ini berisi informasi tambahan yang penting.

#### 1 Tinjauan Umum Manajemen Desktop

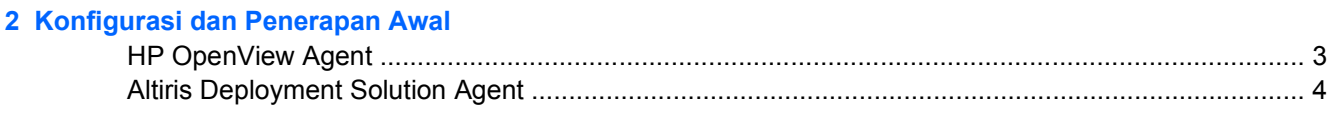

### 3 Instalasi Sistem Jarak Jauh

#### 4 Pembaruan (Update) dan Manajemen Perangkat Lunak

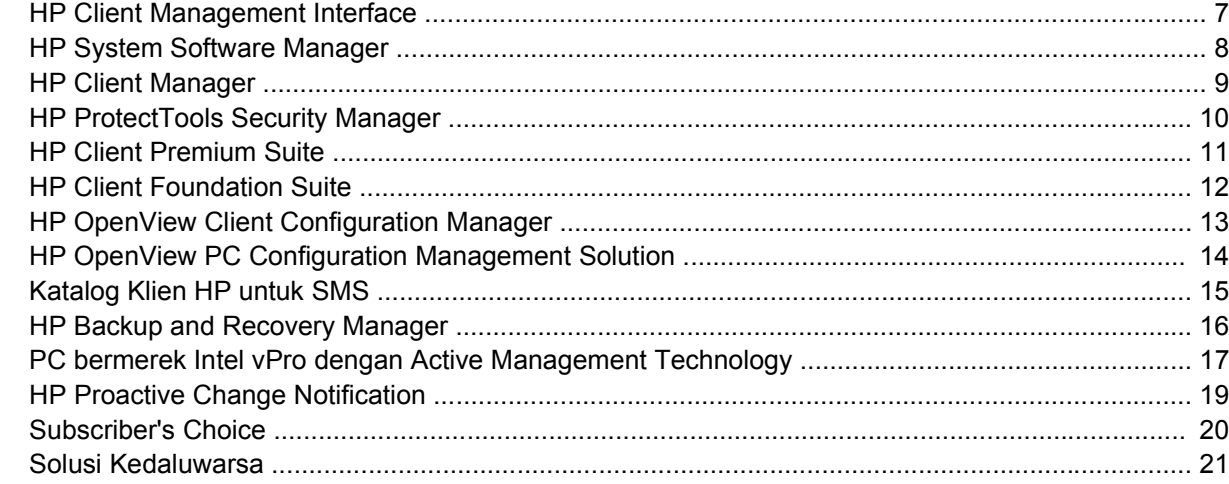

#### 5 ROM Flash

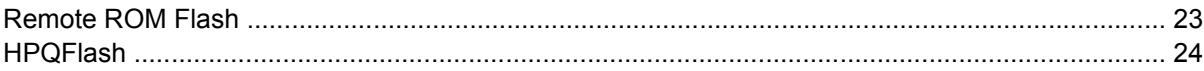

### **6 Mode Boot Block Emergency Recovery**

### 7 Membuat Replika Konfigurasi Pengaturan

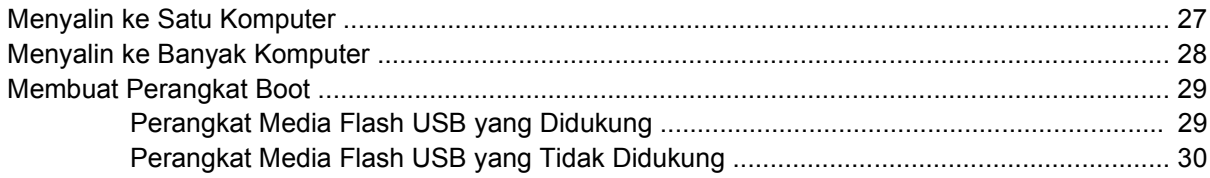

### 8 Tombol Daya Fungsi Ganda

9 Dukungan Situs Web HP

#### 10 Standar Industri

#### 11 Penelusuran Aset dan Keamanan

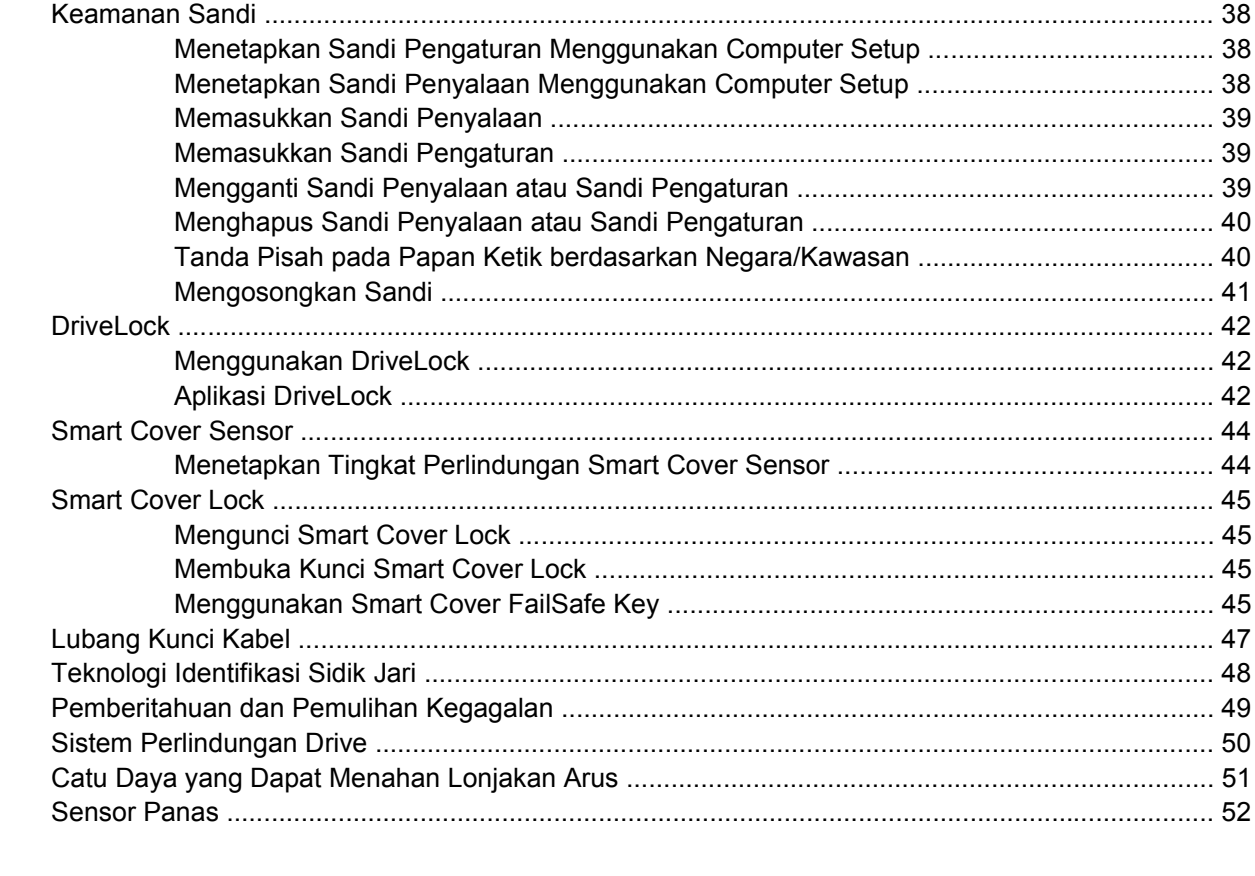

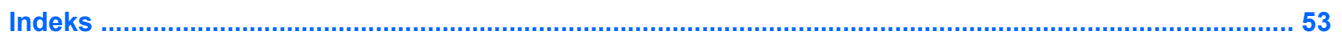

# <span id="page-6-0"></span>**1 Tinjauan Umum Manajemen Desktop**

HP Client Management Solutions menyediakan solusi berbasis standar untuk mengelola dan mengontrol PC desktop, workstation, dan notebook dalam lingkungan jaringan. HP merintis pengembangan fitur manajemen desktop sejak 1995 dengan memperkenalkan personal computer desktop pertama di industri ini yang dapat dikelola penuh. HP adalah pemegang paten teknologi manageability (kemampuan untuk dikelola). Sejak itulah, HP memimpin usaha industri secara luas guna membangun standar dan infrastruktur yang diperlukan untuk menerapkan, mengkonfigurasikan, dan mengelola PC desktop, workstation, dan notebook. HP mengembangkan perangkat lunak manajemennya sendiri dan bekerja sama dengan penyedia solusi perangkat lunak manajemen yang terkemuka di industri tersebut untuk menjamin kompatibilitas antara HP Client Management Solutions dan produk ini. HP Client Management Solutions merupakan aspek penting dari komitmen kami kepada Anda untuk menyediakan solusi guna membantu Anda dalam menurunkan biaya keseluruhan kepemilikan dan perawatan PC di sepanjang masa pakainya.

Kapabilitas dan fitur utama dari manajemen desktop adalah:

- Konfigurasi dan penerapan awal
- Penginstalan sistem jarak jauh
- Pembaruan (update) dan manajemen perangkat lunak
- **ROM** flash
- Konfigurasi opsi perangkat keras
- Penelusuran dan pengamanan aset
- Pemberitahuan dan pemulihan kegagalan
- **EX CATATAN:** Dukungan bagi fitur-fitur khusus yang diuraikan dalam panduan ini bervariasi tergantung model atau versi perangkat lunak.

# <span id="page-7-0"></span>**2 Konfigurasi dan Penerapan Awal**

Komputer ini dilengkapi dengan image perangkat lunak sistem yang sudah diinstal sebelumnya. Setelah melalui proses "pembukaan kemasan" perangkat lunak, komputer siap digunakan.

Anda dapat memilih untuk mengganti image perangkat lunak pra-instal (preinstalled) dengan sekumpulan perangkat lunak sistem dan aplikasi yang sudah dikustomisasi (disesuaikan). Ada beberapa metode untuk menerapkan image perangkat lunak hasil kustomisasi, yang meliputi:

- Menginstal aplikasi perangkat lunak tambahan setelah menguraikan image perangkat lunak prainstal tersebut.
- Menggunakan piranti penerapan perangkat lunak, misalnya HP OpenView Client Configuration Manager (saat ini tidak tersedia untuk Windows Vista), HP OpenView PC Configuration Management Solutions (berdasarkan teknologi Radia) (saat ini tidak tersedia untuk Windows Vista), atau Altiris Deployment Solution, untuk mengganti perangkat lunak prainstal dengan image perangkat lunak yang telah disesuaikan.
- Menggunakan proses penggandaan (cloning) disk untuk menyalin isi suatu hard drive ke hard drive lain.

Metode penerapan terbaik tergantung pada lingkungan dan proses teknologi informasi Anda. Bagian PC Deployment pada situs Web HP Lifecycle Service [\(http://h20219.www2.hp.com/services/cache/](http://h20219.www2.hp.com/services/cache/80906-0-0-225-121.html) [80906-0-0-225-121.html](http://h20219.www2.hp.com/services/cache/80906-0-0-225-121.html)) berisi informasi yang dapat membantu Anda memilih metode penerapan yang terbaik.

Jalankan CD *Restore Plus!* Pengaturan berbasis CD-ROM, dan perangkat keras ACPI memberikan panduan lebih lanjut untuk pemulihan perangkat lunak sistem, manajemen konfigurasi dan mengatasi masalah, serta manajemen daya.

**EX CATATAN:** Lihat [HP Backup and Recovery Manager pada hal. 16](#page-21-0) untuk informasi tentang membuat *Restore Plus!* CD.

# <span id="page-8-0"></span>**HP OpenView Agent**

#### **EX CATATAN:** HP OpenView Agent saat ini tidak tersedia untuk Windows Vista.

Agen manajemen yang digunakan oleh Solusi HP OpenView Client Configuration Manager dan HP OpenView PC Configuration Management sudah terinstal pada komputer. Jika diinstal, akan mengaktifkan komunikasi dengan konsol manajemen HP OpenView.

Untuk menginstal HP OpenView Agent:

- **1.** Klik **Start**.
- **2.** Klik **All Programs**.
- **3.** Klik **HP Manageability**.
- **4.** Klik **Radia Management Agent Readme**.
- **5.** Bacalah dan ikuti semua petunjuk yang diberikan dalam file Readme untuk menginstal HP OpenView Agent.

HP OpenView Agent merupakan komponen infrastruktur kunci untuk mengaktifkan semua HP OpenView PC Configuration Management Solution. Untuk mempelajari komponen infrastruktur lain yang diperlukan untuk menerapkan HP OpenView PC Configuration Management Solution, kunjungi [http://h20229.www2.hp.com/solutions/ascm/index.html.](http://h20229.www2.hp.com/solutions/ascm/index.html)

# <span id="page-9-0"></span>**Altiris Deployment Solution Agent**

Program ini telah dimasukkan pada komputer. Jika diinstal, akan mengaktifkan komunikasi dengan konsol administrator Deployment Solution.

Untuk menginstal Altiris Deployment Solution Agent:

- **1.** Klik **Start**.
- **2.** Klik **All Programs**.
- **3.** Untuk Windows Vista, klik **Install Altiris DAgent**.

Untuk Windows XP, klik **Install Altiris AClient**.

**4.** Ikuti petunjuk di layar untuk menyiapkan dan mengkonfigurasi Altiris client.

Altiris Deployment Solution Agent merupakan komponen infrastruktur kunci untuk mengaktifkan HP Client Foundation Suite dan Client Premium Suite. Untuk mempelajari komponen infrastruktur lain yang diperlukan untuk menerapkan HP Client Foundation Suite dan Client Premium Suite, silakan kunjungi [http://www.hp.com/go/easydeploy.](http://www.hp.com/go/easydeploy)

# <span id="page-10-0"></span>**3 Instalasi Sistem Jarak Jauh**

Dengan Remote System Installation (Instalasi Sistem Jarak Jauh), Anda dapat memulai dan mengatur sistem menggunakan perangkat lunak dan informasi konfigurasi yang terdapat pada server jaringan dengan Preboot Execution Environment (PXE). Fitur Remote System Installation biasanya digunakan sebagai alat bantu pengaturan dan konfigurasi sistem, dan dapat digunakan untuk tindakan-tindakan berikut:

- Memformat hard drive
- Menerapkan image perangkat lunak pada satu atau beberapa PC baru
- Memperbarui BIOS sistem dalam flash ROM secara jarak jauh ([Remote ROM Flash](#page-28-0) [pada hal. 23](#page-28-0))
- Mengkonfigurasikan setelan BIOS sistem

Untuk memulai Remote System Installation, tekan F12 apabila muncul pesan **F12 = Network Service Boot** di sudut kanan bawah layar logo HP saat komputer di-boot. Ikuti petunjuk pada layar untuk melanjutkan proses tersebut. Urutan boot default adalah setelan konfigurasi BIOS yang dapat diubah menjadi selalu jalankan boot PXE.

# <span id="page-11-0"></span>**4 Pembaruan (Update) dan Manajemen Perangkat Lunak**

HP menyediakan beberapa alat bantu untuk mengelola dan memperbarui perangkat lunak pada desktop, workstation, dan notebook:

- **HP Client Management Interface**
- **HP System Software Manager**
- **•** HP Client Manager
- **HP ProtectTools Security Manager**
- **HP Client Premium Suite**
- **HP Client Foundation Suite**
- HP OpenView Client Configuration Manager (saat ini tidak tersedia untuk Windows Vista)
- HP OpenView PC Configuration Management Solution (saat ini tidak tersedia untuk Windows Vista)
- Katalog Klien HP untuk SMS
- **HP Backup and Recovery Manager**
- PC bermerek Intel vPro dengan Active Management Technology
- **HP Proactive Change Notification**
- **HP Subscriber's Choice**

# <span id="page-12-0"></span>**HP Client Management Interface**

Terlepas dari alat bantu manajemen sistem yang digunakan oleh departemen IT Anda, mengelola aset perangkat keras dan perangkat lunak adalah penting untuk menghemat biaya IT dan menjaga keunggulan bisnis Anda. Administrator TI dapat mengakses HP Client Management Interface dengan menuliskan skrip sederhana dan memadukan skrip itu ke solusi manajemen pilihan mereka.

Dengan HP Client Management Interface (HP CMI), komputer bisnis HP baru dapat dipadukan dengan mulus ke dalam lingkungan IT terkelola Anda. HP CMI memberikan interface yang mempermudah integrasi komputer bisnis HP dengan berbagai alat bantu manajemen sistem yang populer (termasuk Microsoft Systems Management Server, IBM Tivoli Software, dan HP OpenView Operations) dan aplikasi manajemen tersesuai yang dikembangkan sendiri di perusahaan. Dengan menggunakan HP CMI, alat bantu dan aplikasi manajemen sistem dapat meminta inventori klien secara terperinci, menerima informasi status kesehatan, dan mengelola setelan BIOS sistem dengan berkomunikasi langsung dengan komputer klien, mengurangi kebutuhan perangkat lunak agen atau konektor untuk mencapai integrasi.

HP Client Management Interface dikembangkan berdasarkan standar industri termasuk Microsoft Windows Management Interface (MS WMI), Web-Based Enterprise Management (WBEM), System Management BIOS (SMBIOS), dan Advanced Configuration and Power Interface (ACPI). HP CMI adalah teknologi dasar yang dimanfaatkan dalam HP Client Management Solutions. Dengan HP CMI, HP memberi Anda keleluasaan dalam memilih cara mengelola komputer klien HP Anda.

HP Client Management Interface yang digunakan bersama perangkat lunak manajemen sistem dapat:

- Meminta informasi terperinci inventori klien—Menangkap informasi terperinci mengenai prosesor, hard drive, memori, BIOS, driver, termasuk informasi sensor (misalnya kecepatan kipas, tegangan, dan suhu).
- Menerima informasi status kesehatan—Berlangganan berbagai peringatan perangkat keras klien (misalnya suhu terlalu panas, kipas macet, dan perubahan konfigurasi perangkat keras) agar dikirim ke konsol manajemen sistem, aplikasi, atau ke komputer klien lokal. Peringatan dikirim langsung bila dipicu oleh aktivitas perangkat keras.
- Mengelola setelan BIO sistem—Menjalankan fungsi-fungsi F10 termasuk mengeset dan mengubah sandi BIOS dan urutan boot komputer dari jarak jauh di konsol manajemen sistem Anda untuk salah satu atau semua sistem klien Anda tanpa harus mendatangi setiap mesin.

Untuk informasi lebih lanjut mengenai HP Client Management Interface, kunjungi [http://www.hp.com/](http://www.hp.com/go/hpcmi/) [go/hpcmi/.](http://www.hp.com/go/hpcmi/)

# <span id="page-13-0"></span>**HP System Software Manager**

HP System Software Manager (SSM) merupakan utilitas pelengkap yang mengotomasi penerapan secara jarak jauh driver perangkat dan pembaruan BIOS untuk HP business PC di jaringan Anda. Jika SSM dijalankan, utilitas ini dengan sendirinya (tanpa interaksi pengguna) menentukan tingkat revisi driver dan BIOS yang diinstal pada masing-masing sistem klien jaringan dan membandingkan inventori ini dengan SoftPaqs perangkat lunak sistem yang sudah diuji dan disimpan di penyimpanan file pusat. SSM kemudian secara otomatis memperbarui perangkat lunak sistem yang memiliki revisi lama pada PC jaringan dengan revisi terbaru yang tersedia di penyimpanan file. Oleh karena SSM hanya dapat mendistribusikan pembaruan SoftPaq ke model sistem klien yang sesuai, administrator dapat mengandalkan dan secara efisien menggunakan SSM untuk menjaga perangkat lunak sistem tetap yang terbaru.

System Software Manager bekerjasama dengan peralatan distribusi perangkat lunak perusahaan seperti HP OpenView PC Configuration Management Solution (saat ini tidak tersedia untuk Windows Vista), Altiris HP Client Manager dan Microsoft Systems Management Server (SMS). Dengan menggunakan SSM, Anda dapat mendistribusikan pembaruan dari pelanggan atau pihak ke tiga yang dikirim dalam format SSM.

SSM dapat di-download gratis dengan mengunjungi [http://www.hp.com/go/ssm.](http://www.hp.com/go/ssm)

**EXATATAN:** Saat ini SSM tidak mendukung flash ROM jarak jauh pada sistem yang dilengkapi Windows Vista dengan BitLocker diaktifkan dan menggunakan pengukuran TPM untuk melindungi kunci BitLocker karena mem-flash BIOS akan membatalkan tanda tangan kepercayaan yang telah dibuat oleh BitLocker untuk platform tersebut. Nonaktifkan BitLocker dari Group Policy (Kebijakan Grup) untuk mem-flash BIOS sistem.

Anda dapat memfungsikan dukungan BitLocker tanpa pengukuran TPM BIOS untuk menghindari invaliditas kunci BitLocker. HP menganjurkan agar Anda menyimpan cadangan kredensial BitLocker kalau-kalau harus melakukan pemulihan darurat.

## <span id="page-14-0"></span>**HP Client Manager**

HP Client Manager, yang dikembangkan bersama Altiris, dapat diperoleh secara gratis untuk semua model HP business desktop, notebook, dan workstation yang didukung. SSM terintegrasi pada HP Client Manager, dan memungkinkan penelusuran terpusat, pemantauan, dan manajemen aspek perangkat keras dari sistem klien HP.

Gunakan HP Client Manager untuk:

- Mendapatkan informasi penting tentang perangkat keras misalnya CPU, memori, video, dan setelan keamanan
- Memantau sistem monitor untuk mencegah munculnya masalah
- Mengambil dan menginstal pembaruan driver dan BIOS secara otomatis tanpa mendatangi setiap PC
- Mengkonfigurasikan setelan keamanan dan BIOS secara jarak jauh
- Mengotomasi proses untuk mengatasi dengan cepat masalah perangkat keras

Integrasi ketat dengan alat bantu HP Instant Support memperpendek waktu untuk mengatasi masalah perangkat keras.

- Diagnostics—menjalankan & melihat laporan tentang model HP desktop, notebook, dan workstation
- System Health Scan—memeriksa masalah perangkat keras yang diketahui dalam basis sistem klien HP Anda yang terinstal
- Active Chat—menghubungkan ke dukungan pelanggan HP untuk mengatasi masalah
- HP Knowledgebase—link ke informasi pakar
- Proses pengumpulan dan pengiriman SoftPaq otomatis untuk resolusi cepat masalah perangkat keras
- Mengenali, menginventarisasi, dan menginisialisasi sistem dengan chip pengaman tertanam HP ProtectTools.
- Opsi peringatan kesehatan untuk menampilkan secara lokal pada sistem klien
- Melaporkan informasi dasar inventori untuk klien non-HP
- Menyiapkan dan mengkonfigurasikan chip keamanan TPM
- Jadwal pembuatan cadangan dan pemulihan data klien secara terpusat
- Menambahkan dukungan untuk mengelola Intel AMT

Untuk informasi lebih lanjut mengenai HP Client Manager, kunjungi [http://www.hp.com/go/](http://www.hp.com/go/clientmanager) [clientmanager](http://www.hp.com/go/clientmanager).

# <span id="page-15-0"></span>**HP ProtectTools Security Manager**

Perangkat lunak ProtectTools Security Manager memberikan fitur keamanan yang membantu melindungi terhadap akses tanpa izin ke komputer, jaringan, dan data penting. Fungsionalitas keamanan yang disempurnakan juga disediakan oleh modul berikut:

- **•** Smart Card Security for ProtectTools
- **Embedded Security for ProtectTools**
- BIOS Configuration for ProtectTools
- Credential Manager for ProtectTools

Modul yang tersedia untuk komputer Anda mungkin berbeda-beda tergantung modelnya. Misalnya, Embedded Security for ProtectTools memerlukan pemasangan chip keamanan tertanam Trusted Platform Module (TPM) (hanya model tertentu) pada komputer Anda, dan Smart Card Security for ProtectTools memerlukan smart card dan pembaca kartu tambahan.

Modul ProtectTools mungkin telah diinstal, dimuat sebelumnya, atau tersedia untuk dibeli dari situs Web HP. Untuk informasi lebih lanjut, kunjungi [http://www.hp.com/products/security.](http://www.hp.com/products/security)

## <span id="page-16-0"></span>**HP Client Premium Suite**

HP Client Premium Suite (HP CPS) dirancang untuk organisasi yang menghendaki manajemen lengkap di sepanjang masa pakai perangkat keras dan perangkat lunak klien dari satu konsol manajemen tunggal, berbasis Web. Gabungan dari:

- HP Client Manager
- **HP Systems Insight Manager Connector**
- HP OpenView Connector (saat ini tidak tersedia untuk Windows Vista)
- Altiris Client Manager Suite Level 1
- **•** Altiris Connector Solution
- Altiris Local Recovery Pro
- **•** Altiris AuditExpress

Untuk informasi lebih lanjut mengenai HP Client Premium Suite, kunjungi [http://www.hp.com/go/](http://www.hp.com/go/easydeploy) [easydeploy.](http://www.hp.com/go/easydeploy)

# <span id="page-17-0"></span>**HP Client Foundation Suite**

HP Client Foundation Suite (HP CFS) dirancang untuk organisasi yang menghendaki fungsionalitas utama manajemen klien. Gabungan dari:

- **•** HP Client Manager
- **HP Systems Insight Manager Connector**
- **•** Altiris Migration Suite
- **•** Altiris Local Recovery Pro

Untuk informasi lebih lanjut mengenai HP Client Foundation Suite, kunjungi [http://www.hp.com/go/](http://www.hp.com/go/easydeploy) [easydeploy.](http://www.hp.com/go/easydeploy)

# <span id="page-18-0"></span>**HP OpenView Client Configuration Manager**

#### **EX CATATAN:** HP OpenView Client Configuration Manager saat ini tidak tersedia untuk Windows Vista.

HP OpenView Client Configuration Manager adalah solusi manajemen perangkat keras dan perangkat lunak untuk Windows XP dan lingkungan HP Thin Client yang mudah digunakan dan cepat untuk diterapkan, dengan tetap memberikan landasan yang kuat untuk persyaratan di masa mendatang. Tersedia dalam dua edisi:

- Basic Edition (Edisi Dasar) adalah produk gratis untuk mengelola desktop, notebook dan workstation HP, menyediakan inventori perangkat keras dan perangkat lunak, kontrol jarak jauh, pemantauan peringatan HP, pembaruan BIOS dan driver HP, integrasi dengan HP Protect Tools dan dukungan tambahan untuk Intel AMT. Basic Edition juga mendukung penerapan dan manajemen HP Thin Client.
- Premium Edition (Edisi Premium), yang harus dibeli, berisi semua fungsionalitas yang tersedia dalam Basic Edition ditambah dengan penerapan dan migrasi Windows, kemampuan manajemen patch, distribusi perangkat lunak dan pengukuran penggunaan perangkat lunak.

HP Client Configuration Manager memberikan path migrasi ke HP OpenView PC Configuration Management Solution (berdasarkan teknologi Radia) untuk manajemen lingkungan IT yang besmx, beragam, dan terus berubah secara otomatis.

Untuk informasi lebih lanjut mengenai HP OpenView Client Configuration Manager, kunjungi <http://www.managementsoftware.hp.com/products/ccm/index.html>.

## <span id="page-19-0"></span>**HP OpenView PC Configuration Management Solution**

**EX CATATAN:** HP OpenView PC Configuration Management Solution saat ini tidak tersedia untuk Windows Vista.

HP OpenView PC Configuration Management Solution adalah solusi berbasis kebijakan yang memungkinkan administrator untuk melakukan inventarisasi, penerapan, patch, dan mengelola perangkat lunak dan konten secara terus-menerus di seluruh platform klien yang beragam. Dengan HP OpenView PC Configuration Management Solution, profesional IT dapat:

- Mengotomatisasi seluruh siklus proses manajemen dari penemuan, penerapan, dan pengelolaan secara terus-menerus melalui migrasi dan penghentian
- Secara otomatis menerapkan dan mengelola secara terus-menerus seluruh rangkaian perangkat lunak (sistem operasi, aplikasi, patch, pengaturan, dan konten) ke keadaan yang diinginkan
- Mengelola perangkat lunak pada hampir semua perangkat, termasuk desktop, stasiun kerja dan notebook, dalam infrastruktur yang beragam atau berdiri sendiri.
- Mengelola perangkat lunak pada hampir semua sistem operasi

Dengan manajemen konfigurasi secara terus-menerus, para pelanggan HP melaporkan penghematan biaya IT yang cukup dramatis, mempercepat waktu penetrasi pasar untuk perangkat lunak dan konten, serta meningkatkan produktivitas dan kepuasan pengguna.

Untuk informasi lebih lanjut mengenai HP OpenView PC Configuration Management Solution, kunjungi <http://h20229.www2.hp.com/solutions/ascm/index.html>.

# <span id="page-20-0"></span>**Katalog Klien HP untuk SMS**

Memperbarui manajemen adalah fungsi penting untuk pemeliharaan setiap komputer, dari jenis PC tunggal hingga pusat data perusahaan. Kemampuan untuk mengenali pembaruan apa saja yang ada —dan secara selektif menyebarkan pembaruan itu pada waktunya secara otomatis—dapat membantu menjaga keamanan dan produktivitas organisasi yang terkelola baik. Kini, HP menawarkan mekanisme untuk merampingkan pembaruan sistem HP dalam infrastruktur manajemen Microsoft System Management Server. Katalog Klien HP untuk SMS berisi driver perangkat lunak dan informasi tempelan (patch) untuk platform desktop, bergerak dan stasiun kerja. Dengan SMS 2003 R2 dan Inventory Tool untuk Custom Update, organisasi/perusahaan dapat dengan cepat dan mudah menargetkan sistem klien yang sesuai dalam perusahaan terkelola berdasarkan rincian karakteristik platform yang dibekalkan HP Client Catalog untuk SMS.

Untuk informasi lebih lanjut mengenai HP Client Catalog, kunjungi <http://www/hp/com/go/easydeploy/>.

# <span id="page-21-0"></span>**HP Backup and Recovery Manager**

HP Backup and Recovery Manager adalah aplikasi serba guna, mudah digunakan yang memungkinkan Anda untuk membuat cadangan dan memulihkan hard drive primer pada PC. Aplikasi ini bekerja dalam Windows untuk membuat cadangan Windows, semua aplikasi dan semua file data. Salinan cadangan dapat dijadwalkan secara otomatis pada interval tertentu, atau dijalankan secara manual. File penting dapat diarsipkan secara terpisah dari cadangan reguler.

HP Backup and Recovery Manager sudah diinstal pada Partisi Pemulihan hard drive dan memungkinkan Anda untuk:

- membuat Recovery Point untuk membuat salinan cadangan seluruh sistem secara bertahap
- membuat salinan cadangan seluruh sistem dalam satu arsip
- membuat salinan cadangan masing-masing file dan folder

Titik Pemulihan dan cadangan file dapat disalin ke CD atau disc DVD, sedangkan semua cadangan dapat disalin ke jaringan atau hard disk sekunder.

HP sangat menganjurkan Anda untuk segera membuat Recovery Disc Set sebelum menggunakan komputer dan menjadwalkan pembuatan salinan cadangan Recovery Point otomatis secara rutin.

Untuk membuat Set CD Pemulihan:

- **1.** Klik **Start** > **HP Backup and Recovery** > **HP Backup and Recovery Manager** untuk membuka Backup and Recovery Wizard, lalu klik **Next**.
- **2.** Pilih **Create a set of recovery discs (Recommended)** [Buat set disc pemulihan (Direkomendasi)] lalu klik **Next** [Berikutnya].
- **3.** Ikuti petunjuk pada wizard.

HP Backup and Recovery Manager menyediakan dua metode pemulihan dasar. Pertama, pemulihan file dan folder, beroperasi dalam Windows. Kedua, PC Recovery, memerlukan boot ulang ke Recovery Partition atau dari Recovery Disc Set. Untuk mem-boot ulang ke Recovery Partition, tekan F11 saat dihidupkan ketika Anda melihat pesan "Press F11 for Emergency Recovery".

Untuk informasi lebih lanjut tentang menggunakan HP Backup and Recovery Manager, lihat *HP Backup and Recovery Manager User Guide* dengan memilih **Start** > **HP Backup and Recovery** > **HP Backup and Recovery Manager Manual**.

**EX CATATAN:** Anda dapat memesan Set CD Pemulihan dari HP dengan menghubungi pusat dukungan HP. Kunjungi situs Web berikut, pilih wilayah Anda, lalu klik link **Technical support after you buy** di bawah judul **Call HP** untuk memperoleh nomor telepon pusat dukungan untuk wilayah Anda.

[http://welcome.hp.com/country/us/en/wwcontact\\_us.html](http://welcome.hp.com/country/us/en/wwcontact_us.html)

## <span id="page-22-0"></span>**PC bermerek Intel vPro dengan Active Management Technology**

Intel Active Management Technology (AMT) memungkinkan penemuan, penyembuhan, dan perlindungan aset komputasi jaringan dengan lebih baik. Dengan AMT, PC dapat dikelola ketika sistem aktif, nonaktif, atau sistem operasi menggantung.

Fitur-fitur Intel vPro mencakup:

- Informasi inventori perangkat keras
- Peringatan
- Manajemen daya—daya hidup/mati, siklus daya
- Diagnosa dan perbaikan jarak jauh
	- Serial-over-LAN—memungkinkan kontrol PC pada konsol dari jarak jauh sewaktu fase boot.
	- IDE-Redirect—memungkinkan booting sistem dari drive boot jarak jauh, atau image ISO
- Hardware-based isolation and recovery—membatasi atau memotong akses jaringan PC, jika ada aktivitas seperti virus yang terdeteksi

**EX CATATAN:** Untuk tiniauan umum teknologi Intel vPro, kuniungi <http://www.intel.com/vpro>.

Untuk informasi spesifik HP mengenai teknologi Intel vPro technology, lihat white papers (dokumen) di [http://www.hp.com/support.](http://www.hp.com/support) Pilih negara/kawasan dan bahasa Anda, pilih **See support and troubleshooting information**, masukkan nomor model komputer, lalu tekan Enter. Dalam kategori **Resources**, klik **Manuals** (guides, supplements, addendums, etc). Pada **Quick jump to manuals by category**, klik **White papers**.

Pada PC bermerek Intel vPro, teknologi manajemen yang tersedia termasuk berikut ini:

- **AMT**
- **ASF**
- Virtualization Technology (VT)

ASF dan AMT tidak dapat dikonfigurasikan pada saat yang sama, tetapi keduanya didukung.

Untuk mengkonfigurasi sistem Intel vPro untuk AMT atau ASF:

- **1.** Hidupkan atau hidupkan ulang komputer. Jika Anda menggunakan Microsoft Windows, klik **Start** > **Shut Down** > **Restart**.
- **2.** Setelah komputer dihidupkan, segera tekan hot key, Ctrl+P, ketika lampu monitor menyala hijau.
- **EX CATATAN:** Jika Anda tidak menekan Ctrl+P pada saat yang tepat, Anda harus menghidupkan ulang komputer dan menekan kembali Ctrl+P saat lampu monitor menyala hijau untuk mengakses utilitas.

Hot key ini membuka utilitas pengaturan Intel Management Engine BIOS Execution (MEBx). Dengan utilitas ini pengguna dapat mengkonfigurasikan berbagai aspek teknologi manajemen. Opsi konfigurasi termasuk:

- ME Platform Configuration (Konfigurasi Platform ME)
	- ME Platform State Control (Kontrol Status Platform ME)—mengaktifkan/menonaktifkan mesin manajemen
	- ME Firmware Local Update (Pembaruan Lokal Firmware ME)—mengaktifkan/menonaktifkan manajemen pembaruan firmware secara lokal
- LAN Controller (Kontroler LAN)—mengaktifkan/menonaktifkan kontroler jaringan terpadu
- ME Features Control (Kontrol Fitur AMT)—enable AMT , ASF, atau none (tidak ada)
- ME Power Control (Kontrol Daya AMT)—mengkonfigurasi kebijakan daya mesin manajemen
- Konfigurasi Intel AMT
	- Change AMT Password (Ubah Sandi AMT)—diperlukan untuk mengkonfigurasi AMT (sandi default adalah **admin**)
	- Host Name (Nama Host)—memungkinkan administrator untuk menetapkan nama klien
	- TCP/IP—memungkinkan administrator untuk menetapkan alamat IP atau mengaktifkan DHCP
	- Provisioning Server —memungkinkan administrator untuk menetapkan alamat IP server provisi
	- Provision Model—memungkinkan administrator untuk mengkonfigurasikan mode enterprise atau SMB
	- Set PID and PPS—memungkinkan administrator untuk menetapkan kunci pra-provisi (lihat dokumen HP, *Intel vPro Provisioning*)
	- Un-Provision—memungkinkan administrator untuk mengeset ulang konfigurasi AMT ke default pabrik
	- VLAN—memungkinkan administrator untuk mengaktifkan dukungan virtualisasi LAN
	- SOL/IDE-R —memungkinkan administrator untuk mengaktifkan sesi boot dan kontrol jarak jauh
- Change MEBx Password (HP sangat menganjurkan untuk mengganti sandi ini. Sandi defaultnya adalah **admin**.)

Untuk mengelola sistem AMT dari jarak jauh, administrator harus menggunakan konsol jarak jauh yang mendukung AMT. Konsol manajemen perusahaan tersedia dari pemasok seperti HP OpenView PC Configuration Management Solution (saat ini tidak tersedia untuk Windows Vista) dan Microsoft Systems Management Server (SMS). Dalam mode SMB, klien menyediakan interface browser Web. Untuk mengakses fitur ini, buka browser dari sistem manapun lainnya pada jaringan lalu masukkan http://nama\_host:16992 di mana nama\_host adalah nama yang ditetapkan untuk sistem tersebut. Atau dapat juga, alamat IP digunakan sebagai pengganti nama host.

# <span id="page-24-0"></span>**HP Proactive Change Notification**

Program Proactive Change Notification (pemberitahuan perubahan proaktif) menggunakan situs Web Subscriber's Choice (Pilihan Pelanggan) untuk secara proaktif dan otomatis:

- Mengirimkan email Proactive Change Notification (PCN) berisi pemberitahuan mengenai perubahan perangkat keras dan perangkat lunak pada sebagian besmx komputer dan server komersial, hingga 60 hari di depan.
- Mengirimkan kepada Anda e-mail yang berisi Buletin Pelanggan, Saran untuk Pelanggan, Catatan Pelanggan, Buletin Keamanan, dan pemberitahuan Driver untuk hampir semua komputer dan server komersial

Andalah yang akan membuat profil Anda sendiri untuk memastikan bahwa Anda hanya menerima informasi yang relevan dengan lingkungan IT tertentu saja. Untuk mengetahui lebih jauh mengenai program Proactive Change Notification dan untuk membuat profil tersesuai, kunjungi [http://h30046.www3.hp.com/subhub.php](http://h30046.www3.hp.com/subhub.php?jumpid=go/pcn.)

## <span id="page-25-0"></span>**Subscriber's Choice**

Subscriber's Choice adalah layanan berbasis klien dari HP.

Berdasarkan profil Anda, HP akan mengirimkan tip-tip produk, artikel, dan/atau pemberitahuan driver dan dukungan yang disesuaikan kebutuhan Anda.

Pemberitahuan driver dan dukungan Subscriver's Choice akan mengirimkan email berisi pemberitahuan bahwa informasi yang Anda pilih pada profil sudah tersedia untuk diambil. Untuk mengetahui lebih lanjut tentang Subscriber's Choice (Pilihan Pelanggan) dan membuat profil tersesuai, kunjungi<http://h30046.www3.hp.com/subhub.php>.

# <span id="page-26-0"></span>**Solusi Kedaluwarsa**

Dua paket perangkat lunak, Altiris Local Recovery, dan Dantz Retrospect, tidak lagi disertakan dengan HP business desktop, notebook, atau workstation. Dimulai dengan HP business desktop, notebook, dan workstation yang diluncurkan pada tahun 2006, kesemuanya akan disertai dengan HP Backup and Recovery Manager.

# <span id="page-27-0"></span>**5 ROM Flash**

BIOS komputer disimpan di memori flash yang dapat diprogram ROM (memori hanya baca). Dengan menetapkan sandi pengaturan (setup) pada Utilitas Computer Setup (F10), Anda dapat melindungi ROM agar tidak diperbarui atau diubah secara tidak sengaja. Hal ini penting untuk menjamin integritas pengoperasian komputer. Jika Anda perlu atau ingin meningkatkan versi BIOS, Anda dapat mendownload image BIOS terbaru dari halaman driver dan dukungan HP, [http://www.hp.com/support/](http://www.hp.com/support/files) [files.](http://www.hp.com/support/files)

**PERHATIAN:** Untuk perlindungan ROM yang maksimum, pastikan untuk menetapkan sandi pegaturan. Sandi pengaturan akan mencegah pembaruan ROM tanpa izin. System Software Manager memungkinkan administrator sistem mengaktifkan sandi pengaturan pada satu PC atau beberapa PC sekaligus. Untuk informasi lebih lanjut, kunjungi<http://www.hp.com/go/ssm>.

## <span id="page-28-0"></span>**Remote ROM Flash**

Dengan Remote ROM Flash administrator sistem dapat memperbarui BIOS dengan aman pada komputer HP jarak jauh langsung dari konsol manajemen jaringan terpusat. Memungkinkan administrator sistem menjalankan tugas ini secara remote pada sejumlah komputer dengan hasil penerapan yang konsisten, dan pengontrolan yang lebih baik, image HP PC BIOS melalui jaringan. Juga meningkatkan produktivitas dan menurunkan biaya pemilikan.

**EXATATAN:** Saat ini SSM tidak mendukung flash ROM jarak jauh pada sistem yang dilengkapi Windows Vista dengan BitLocker diaktifkan dan menggunakan pengukuran TPM untuk melindungi kunci BitLocker karena mem-flash BIOS akan membatalkan tanda tangan kepercayaan yang telah dibuat oleh BitLocker untuk platform tersebut. Nonaktifkan BitLocker dari Group Policy (Kebijakan Grup) untuk mem-flash BIOS sistem.

Untuk dapat menggunakan Remote ROM Flash, komputer harus didayai atau dihidupkan melalui Remote Wakeup.

Untuk informasi lebih lanjut tentang Remote ROM Flash, lihat HP Client Manager Software atau System Software Manager di<http://www.hp.com/go/ssm/>.

# <span id="page-29-0"></span>**HPQFlash**

Utilitas HPQFlash digunakan untuk memperbarui atau memulihkan secara lokal BIOS sistem pada masing-masing PC dari sistem operasi Windows.

Untuk informasi lebih lanjut tentang HPQFlash, <http://www.hp.com/support/files>lalu masukkan nomor model komputer jika diminta.

# <span id="page-30-0"></span>**6 Mode Boot Block Emergency Recovery**

Mode Boot Block Emergency Recovery mengizinkan pemulihan sistem saat kejadian gangguan yang tidak diinginkan pada ROM flash. Misalnya, jika daya terputus selama pembaruan BIOS, flash ROM menjadi tidak lengkap. Ini akan menyebabkan BIOS sistem tidak berfungsi. Boot Block adalah bagian yang dilindungi flash dari ROM yang berisi kode pemeriksaan image BIOS sistem yang valid ketika sistem dinyalakan.

- Jika image sistem BIOS dinyatakan valid, sistem akan dijalankan seperti biasa.
- Jika image BIOS sistem tidak valid, pengamanan Boot Block BIOS menyediakan cukup dukungan untuk mencari media lepasan untuk file image BIOS. Jika file image BIOS yang diperlukan berhasil ditemukan, maka secara otomatis akan disimpan ke ROM.

Jika image BIOS sistem yang terdeteksi dinyatakan tidak valid, LED daya sistem akan berkedip merah 8 kali, satu kedipan setiap detiknya. Secara bersamaan, speaker akan berbunyi bip 8 kali. Jika sebagian dari ROM sistem yang berisi pilihan video image ROM tidak bermasalah, **Boot Block Emergency Recovery Mode** akan terlihat di layar.

Untuk memulihkan sistem setelah masuk ke Boot Block Emergency Recovery Mode, ikuti langkahlangkah berikut ini:

- **1.** Matikan sistem.
- **2.** Masukkan CD, atau perangkat flash USB yang memuat file image BIOS yang diperlukan dari direktori root tersebut.
	- **EX CATATAN:** Media harus diformat menggunakan sistem file FAT12, FAT16, atau FAT32.
- **3.** Hidupkan komputer.

Jika image bios yang sesuai tidak ditemukan, Anda akan diminta memasukkan media yang berisi file image BIOS.

Jika sistem berhasil memprogram ulang ROM, sistem tersebut akan mati secara otomatis.

- **4.** Keluarkan media lepas yang digunakan untuk keperluan peningkatan BIOS.
- **5.** Nyalakan untuk menghidupkan ulang komputer.

**EX CATATAN:** BitLocker mencegah booting Windows Vista bila CD yang berisi file image BIO terpasang di drive optik. Jika BitLocker diaktifkan, keluarkan CD ini sebelum mencoba memboot ke Windows Vista.

# <span id="page-31-0"></span>**7 Membuat Replika Konfigurasi Pengaturan**

Dengan prosedur berikut, seorang administrator dapat dengan mudah menyalin suatu konfigurasi pengaturan ke komputer lain dengan model yang sama. Dengan demikian, konfigurasi sejumlah komputer dapat dilakukan dengan lebih cepat dan lebih konsisten.

**CATATAN:** Kedua prosedur ini memerlukan drive disket atau perangkat media flash USB yang didukung, seperti HP Drive Key.

# <span id="page-32-0"></span>**Menyalin ke Satu Komputer**

- **PERHATIAN:** Konfigurasi pengaturan bersifat khusus untuk setiap model. Kerusakan sistem file dapat terjadi jika komputer sumber dan tujuan tidak sama modelnya. Misalnya, jangan salin konfigurasi pengaturan dari PC dc7xxx ke PC dx7xxx.
	- **1.** Pilih konfigurasi pengaturan yang akan disalin. Matikan komputer. Jika Anda menggunakan Windows, klik **Start** > **Shut Down** > **Shut Down**.
	- **2.** Jika Anda menggunakan perangkat media flash USB, masukkan media tersebut sekarang.
	- **3.** Hidupkan komputer.
	- **4.** Setelah komputer menyala, segera tekan F10 ketika lampu monitor menyala hijau untuk masuk ke Computer Setup [Pengaturan Komputer]. Tekan Enter untuk mengabaikan layar judul, jika perlu.
	- **EX CATATAN:** Jika Anda tidak menekan F10 pada waktu yang tepat, Anda harus menghidupkan ulang komputer dan menekan kembali F10 saat lampu monitor menyala hijau untuk mengakses utilitas.
	- **5.** Jika Anda menggunakan disket, masukkan sekarang.
	- **6.** Klik **File** > **Replicated Setup** > **Save to Removable Media**. Ikuti petunjuk di layar untuk membuat disket konfigurasi atau perangkat media flash USB konfigurasi.
	- **7.** Matikan komputer yang akan dikonfigurasikan, kemudian masukkan disket konfigurasi atau perangkat media flash USB tersebut.
	- **8.** Hidupkan komputer yang akan dikonfigurasikan.
	- **9.** Setelah komputer menyala, segera tekan F10 ketika lampu monitor menyala hijau untuk masuk ke Computer Setup [Pengaturan Komputer]. Tekan Enter untuk mengabaikan layar judul, jika perlu.
	- **10.** Klik **File** > **Replicated Setup** > **Restore from Removable Media**, lalu ikuti petunjuk pada layar.
	- **11.** Hidupkan ulang komputer setelah konfigurasi selesai.

# <span id="page-33-0"></span>**Menyalin ke Banyak Komputer**

**PERHATIAN:** Konfigurasi pengaturan bersifat khusus untuk setiap model. Kerusakan sistem file dapat terjadi jika komputer sumber dan tujuan tidak sama modelnya. Misalnya, jangan salin konfigurasi pengaturan dari PC dc7xxx ke PC dx7xxx.

Metode ini akan memakan waktu sedikit lebih lama untuk menyiapkan disket konfigurasi atau perangkat media flash USB, namun penyalinan konfigurasi ke komputer tujuan menjadi lebih cepat.

- **EX CATATAN:** Disket boot diperlukan untuk prosedur ini atau untuk membuat perangkat media flash USB yang dapat di-boot. Jika tidak tersedia Windows XP untuk membuat disket boot, gunakan metode penyalinan ke satu komputer (lihat [Menyalin ke Satu Komputer pada hal. 27\)](#page-32-0).
	- **1.** Buatlah disket boot atau perangkat media flash USB yang dapat di-boot. Lihat [Perangkat Media](#page-34-0) [Flash USB yang Didukung pada hal. 29](#page-34-0) atau [Perangkat Media Flash USB yang Tidak Didukung](#page-35-0) [pada hal. 30](#page-35-0).
	- **PERHATIAN:** Tidak semua komputer dapat di-boot dari perangkat media flash USB. Jika urutan boot default pada Utilitas Computer Setup (F10) mencantumkan perangkat USB tersebut pada urutan sebelum hard drive, maka komputer dapat di-boot dari perangkat media flash USB itu. Jika tidak, disket boot harus digunakan.
	- **2.** Pilih konfigurasi pengaturan yang akan disalin. Matikan komputer. Jika Anda menggunakan Windows, klik **Start** > **Shut Down** > **Shut Down**.
	- **3.** Jika Anda menggunakan perangkat media flash USB, masukkan media tersebut sekarang.
	- **4.** Hidupkan komputer.
	- **5.** Setelah komputer menyala, segera tekan F10 ketika lampu monitor menyala hijau untuk masuk ke Computer Setup [Pengaturan Komputer]. Tekan Enter untuk mengabaikan layar judul, jika perlu.
	- **EX** CATATAN: Jika Anda tidak menekan F10 pada waktu yang tepat, Anda harus menghidupkan ulang komputer dan menekan kembali F10 saat lampu monitor menyala hijau untuk mengakses utilitas.
	- **6.** Jika Anda menggunakan disket, masukkan sekarang.
	- **7.** Klik **File** > **Replicated Setup** > **Save to Removable Media**. Ikuti petunjuk di layar untuk membuat disket konfigurasi atau perangkat media flash USB konfigurasi.
	- **8.** Download utilitas BIOS untuk membuat duplikat konfigurasi pengaturan (repset.exe), kemudian salinlah ke disket konfigurasi atau perangkat media flash USB tersebut. Untuk mendapatkan utilitas ini, kunjungi to [http://welcome.hp.com/country/us/en/support.html](http://welcome.hp.com/country/us/en/support.html?pageDisplay=drivers) lalu masukkan nomor model komputer.
	- **9.** Pada disket konfigurasi atau perangkat media flash USB konfigurasi tersebut, buat file autoexec.bat yang berisi perintah berikut:

repset.exe

- **10.** Matikan komputer yang akan dikonfigurasikan. Masukkan disket konfigurasi atau perangkat media flash USB konfigurasi tersebut, kemudian hidupkan komputer. Utilitas konfigurasi akan dijalankan secara otomatis.
- **11.** Hidupkan ulang komputer setelah konfigurasi selesai.

# <span id="page-34-0"></span>**Membuat Perangkat Boot**

### **Perangkat Media Flash USB yang Didukung**

Perangkat yang didukung memiliki image pra-instal guna menyederhanakan proses untuk membuatnya dapat di-boot. Semua HP atau Compaq dan perangkat media flash USB memiliki image pra-instal ini. Jika perangkat media flash USB yang digunakan tersebut tidak memiliki gambar ini, gunakan prosedur lain pada bagian ini (lihat [Perangkat Media Flash USB yang Tidak Didukung pada hal. 30](#page-35-0)).

Untuk membuat perangkat media flash USB yang dapat di-boot, Anda harus memiliki:

- perangkat media flash USB yang didukung
- disket boot DOS dengan program FDISK dan SYS (Jika SYS tidak tersedia, FORMAT dapat digunakan, namun semua file yang sudah ada pada perangkat media flash USB akan terhapus.)
- PC yang dapat di-boot dari dari perangkat media flash USB
- **PERHATIAN:** PC model lama umumnya tidak dapat di-boot dari perangkat media flash USB. Jika urutan boot default pada Utilitas Computer Setup (F10) mencantumkan perangkat USB tersebut pada urutan sebelum hard drive, maka komputer dapat di-boot dari perangkat media flash USB itu. Jika tidak, disket boot harus digunakan.
	- **1.** Matikan komputer.
	- **2.** Masukkan perangkat media flash USB ke salah satu port USB pada komputer, kemudian lepaskan semua perangkat penyimpanan USB lainnya kecuali drive disket USB.
	- **3.** Masukkan disket boot DOS yang berisi FDISK.COM dan SYS.COM atau FORMAT.COM ke dalam drive disket, kemudian hidupkan komputer untuk mem-boot komputer dengan menggunakan disket DOS tersebut.
	- **4.** Jalankan FDISK dari prompt **A:\** dengan mengetikkan FDISK lalu tekan Enter. Jika diminta, klik **Yes** (**Y**) untuk mengaktifkan dukungan untuk disk besmx.
	- **5.** Masukkan Pilihan [5] untuk menampilkan drive yang terdapat pada sistem. Perangkat media flash USB adalah drive yang ukurannya mendekati ukuran salah satu drive yang tercantum. Biasanya merupakan drive yang terakhir dalam daftar. Catatlah huruf pengenal drive tersebut.

Drive perangkat media flash USB:

- **PERHATIAN:** Jika tidak ada yang cocok dengan perangkat media flash USB, jangan lanjutkan. Dapat terjadi kehilangan data. Periksa semua port USB, apakah ada perangkat penyimpanan tambahan. Jika ada, lepaskan, boot ulang komputer, dan mulai dari langkah 4. Jika tidak ada, kemungkinan sistem tidak mendukung perangkat media flash USB atau perangkat media flash USB tersebut rusak. JANGAN melanjutkan untuk mengupayakan agar perangkat media flash USB tersebut bisa di-boot.
- **6.** Keluarlah dari FDISK dengan menekan tombol Esc untuk kembali ke prompt **A:\**.
- **7.** Jika disket boot DOS berisi SYS.COM, lanjutkan dari langkah 8. Jika tidak, mulai dari langkah 9.
- **8.** Pada prompt **A:\**, masukkan SYS x: di mana x adalah huruf pengenal drive yang dicatat di atas.
- **PERHATIAN:** Pastikan Anda memasukkan huruf pengenal drive yang benar untuk perangkat media flash USB tersebut.

Setelah file sistem ditransfer, SYS akan kembali ke prompt **A:\**. Lanjutkan ke langkah 13.

**9.** Salin semua file yang akan disimpan dari perangkat media flash USB ke direktori sementara pada drive lainnya (misalnya, hard drive internal sistem tersebut).

- <span id="page-35-0"></span>**10.** Pada prompt **A:\**, masukkan FORMAT /S X: di mana X adalah huruf pengenal drive yang dicatat sebelumnya.
	- **PERHATIAN:** Pastikan Anda memasukkan huruf pengenal drive yang benar untuk perangkat media flash USB tersebut.

FORMAT akan menampilkan satu atau beberapa peringatan, dan setiap kali ada peringatan, Anda akan ditanya apakah akan melanjutkan. Masukkan  $\chi$  pada masing-masing pertanyaan. FORMAT akan memformat perangkat media flash USB tersebut, menambahkan file sistem, dan meminta Volume Label.

- **11.** Tekan Enter jika Anda tidak mau memberi label, atau masukkan nama label jika dikehendaki.
- **12.** Salin file yang disimpan pada langkah 9 tadi, kembali ke perangkat media flash USB.
- **13.** Keluarkan disket, lalu boot ulang komputer. Komputer akan di-boot dari perangkat media flash USB sebagai drive C.
- **EX CATATAN:** Urutan boot default berbeda dari komputer ke komputer, dan urutan ini dapat diubah dalam Utilitas Computer Setup (F10).

Jika Anda pernah menggunakan versi DOS dari Windows 9x, mungkin muncul layar logo Windows sesaat. Jika Anda tidak menghendaki layar ini, tambahkan file kosong (zero-length) bernama LOGO.SYS pada direktori akar (root) pada perangkat media flash USB.

Kembali ke [Menyalin ke Banyak Komputer pada hal. 28.](#page-33-0)

### **Perangkat Media Flash USB yang Tidak Didukung**

Untuk membuat perangkat media flash USB yang dapat di-boot, Anda harus memiliki:

- perangkat media flash USB
- disket boot DOS dengan program FDISK dan SYS (Jika SYS tidak tersedia, FORMAT dapat digunakan, namun semua file yang sudah ada pada perangkat media flash USB akan terhapus.)
- PC yang dapat di-boot dari dari perangkat media flash USB
- **PERHATIAN:** PC model lama umumnya tidak dapat di-boot dari perangkat media flash USB. Jika urutan boot default pada Utilitas Computer Setup (F10) mencantumkan perangkat USB tersebut pada urutan sebelum hard drive, maka komputer dapat di-boot dari perangkat media flash USB itu. Jika tidak, disket boot harus digunakan.
	- **1.** Jika pada sistem yang memiliki drive SCSI, ATA RAID atau SATA terdapat kartu PCI, matikan komputer, kemudian cabutlah kabel daya dari stopkontak.
		- △ **PERHATIAN:** Kabel daya HARUS dicabut dari stopkontak.
	- **2.** Buka komputer, kemudian lepaskan kartu PCI.
	- **3.** Masukkan perangkat media flash USB ke salah satu port USB pada komputer, kemudian lepaskan semua perangkat penyimpanan USB lainnya kecuali drive disket USB. Tutup penutup komputer.
	- **4.** Hubungkan kabel daya, kemudian hidupkan komputer.
	- **5.** Setelah komputer menyala, segera tekan F10 ketika lampu monitor menyala hijau untuk masuk ke Computer Setup [Pengaturan Komputer]. Tekan Enter untuk mengabaikan layar judul, jika perlu.
	- **E**Y CATATAN: Jika Anda tidak menekan F10 pada waktu yang tepat, Anda harus menghidupkan ulang komputer dan menekan kembali F10 saat lampu monitor menyala hijau untuk mengakses utilitas.

**6.** Buka **Advanced** > **PCI Devices** untuk menonaktifkan kontroler PATA dan SATA. Saat melumpuhkan kontroler SATA, catatlah IRQ yang ditetapkan untuk kontroler tersebut. Anda akan perlu menetapkan ulang IRQ di lain waktu. Keluarlah dari pengaturan ini dengan mengkonfirmasikan perubahan.

SATA IRQ:

- **7.** Masukkan disket boot DOS yang berisi FDISK.COM dan SYS.COM atau FORMAT.COM ke dalam drive disket, kemudian hidupkan komputer untuk mem-boot komputer dengan menggunakan disket DOS tersebut.
- **8.** Jalankan FDISK dan hapus semua partisi pada perangkat media flash USB. Buat partisi baru, kemudian beri tanda sebagai partisi aktif. Keluarlah dari FDISK dengan menekan tombol Esc.
- **9.** Jika sistem tidak secara otomatis dihidupkan ulang ketika keluar dari FDISK, tekan Ctrl+Alt+Del untuk mem-boot ulang dengan disket DOS.
- **10.** Pada prompt **A:\**, masukkan FORMAT C: /S, kemudian tekan Enter. Fitur format akan memformat perangkat media flash USB tersebut, menambahkan file sistem, dan meminta Volume Label.
- **11.** Tekan Enter jika Anda tidak mau memberi label, atau masukkan nama label jika dikehendaki.
- **12.** Matikan komputer, lalu cabut kabel daya dari stopkontak. Buka komputer, kemudian pasang lagi kartu PCI yang tadi dilepaskan. Tutup penutup komputer.
- **13.** Hubungkan kabel daya, keluarkan disket, kemudian hidupkan komputer.
- **14.** Setelah komputer menyala, segera tekan F10 ketika lampu monitor menyala hijau untuk masuk ke Computer Setup [Pengaturan Komputer]. Tekan Enter untuk mengabaikan layar judul, jika perlu.
- **15.** Buka **Advanced** > **PCI Devices** lalu aktifkan kembali kontroler PATA dan SATA yang dinonaktifkan pada langkah 6. Kembalikan kontroler SATA ke IRQ aslinya.
- **16.** Simpan perubahan, kemudian keluarlah. Komputer akan di-boot dari perangkat media flash USB sebagai drive C.
- **EX CATATAN:** Urutan boot default berbeda dari komputer ke komputer, dan urutan ini dapat diubah dalam Utilitas Computer Setup (F10). Untuk memperoleh petunjuk tentang Computer Setup, lihat *Panduan Utilitas Computer Setup (F10* pada *CD Dokumentasi dan Diagnostik*.

Jika Anda pernah menggunakan versi DOS dari Windows 9x, mungkin muncul layar logo Windows sesaat. Jika Anda tidak menghendaki layar ini, tambahkan file kosong (zero-length) bernama LOGO.SYS pada direktori akar (root) pada perangkat media flash USB.

Kembali ke [Menyalin ke Banyak Komputer pada hal. 28.](#page-33-0)

# <span id="page-37-0"></span>**8 Tombol Daya Fungsi Ganda**

Bila Advanced Configuration and Power Interface (ACPI) difungsikan, tombol daya dapat berfungsi sebagai saklar hidup/mati atau sebagai tombol siaga (standby). Fitur siaga tidak akan mematikan daya sepenuhnya, namun menyebabkan komputer memasuki keadaan siaga dengan konsumsi daya listrik rendah. Dengan demikian, Anda dapat dengan cepat menurunkan pemakaian daya tanpa harus menutup aplikasi. Anda juga dapat dengan cepat kembali ke keadaan operasional tersebut tanpa kehilangan data apapun.

Untuk mengganti konfigurasi tombol daya, lakukan langkah-langkah berikut:

- **1.** Klik kiri tombol **Start Button**, lalu pilih **Control Panel** > **Power Options**.
- **2.** Pada **Power Options Properties**, pilih tab **Advanced**.
- **3.** Pada bagian **Power Button**, pilih **Stand by**.

Setelah mengkonfigurasikan tombol daya agar berfungsi sebagai tombol siaga, tekan tombol daya untuk memasukkan sistem ke keadaan dengan konsumsi daya sangat rendah (siaga). Untuk dengan cepat mengeluarkan sistem dari keadaan siaga dan mengembalikannya ke status daya penuh, tekan lagi tombol tersebut. Untuk sepenuhnya mematikan semua daya ke sistem, tekan terus tombol daya selama empat detik.

**PERHATIAN:** Jangan menggunakan tombol daya untuk mematikan komputer, kecuali jika komputer tidak bereaksi; mematikan daya tanpa interaksi sistem operasi dapat menyebabkan kerusakan atau hilangnya data pada hard drive.

# <span id="page-38-0"></span>**9 Dukungan Situs Web HP**

Para engineer HP dengan seksama menguji dan melakukan debug perangkat lunak yang dikembangkan HP dan pemasok pihak ketiga, dan mengembangkan perangkat lunak pendukung sistem operasi, untuk memastikan kinerja, kompatibilitas, dan keandalan komputer HP.

Bila melakukan transisi ke sistem operasi yang baru atau yang baru direvisi, penting untuk menerapkan perangkat lunak pendukung yang dirancang untuk sistem operasi tersebut. Jika Anda berencana menjalankan versi Microsoft Windows yang berbeda dari versi yang disertakan dengan komputer tersebut, Anda harus menginstal driver perangkat dan utilitas yang terkait untuk memastikan bahwa semua fitur didukung dan berfungsi dengan benar.

HP telah mempermudah bagi Anda untuk mencari, mengakses, mengevaluasi, dan menginstal perangkat lunak pendukung. Anda dapat men-download perangkat lunak ini dari [http://www.hp.com/](http://www.hp.com/support) [support.](http://www.hp.com/support)

Situs Web ini berisi driver perangkat terbaru, utilitas, dan image ROM terbaru yang dapat di-flash yang diperlukan untuk menjalankan sistem operasi Microsoft Windows terkini pada komputer HP.

# <span id="page-39-0"></span>**10 Standar Industri**

Solusi manajemen HP berintegrasi dengan aplikasi manajemen sistem lainnya, dan didasarkan pada standar industri, seperti:

- Web-Based Enterprise Management (WBEM)
- Windows Management Interface (WMI)
- Wake on LAN Technology
- $\bullet$  ACPI
- **SMBIOS**
- Pendukung Pre-boot Execution (PXE)

# <span id="page-40-0"></span>**11 Penelusuran Aset dan Keamanan**

Fitur penelusuran aset (asset tracking) yang disertakan ke dalam komputer ini menyediakan data penelusuran aset utama yang dapat dikelola menggunakan HP Systems Insight Manager, HP Client Manager, HP OpenView PC Configuration Management, OpenView Client Configuration Manager and Asset Management solutions (saat ini tidak tersedia untuk Windows Vista), atau aplikasi manajemen sistem lainnya. Dengan perpaduan yang mulus dan otomatis antara fitur-fitur penelusuran aset dan produk-produk ini, Anda dapat memilih alat bantu manajemen yang paling sesuai dengan lingkungan Anda dan untuk memanfaatkan investasi Anda dalam alat bantu yang sudah ada.

HP juga menawarkan beberapa solusi untuk mengontrol akses ke komponen dan informasi berharga. HP Embedded Security for ProtectTools, jika diinstal, akan mencegah akses data tanpa izin , memeriksa integritas sistem dan mengotentikasi pengguna pihak ke tiga yang mencoba mengakses sistem. (Untuk informasi lebih lanjut, lihat *HP ProtectTools Security Manager Guide* di <http://www.hp.com>.) Fitur-fitur keamanan seperti HP Embedded Security untuk ProtectTools, Smart Cover Sensor dan Smart Cover Lock, yang tersedia pada model tertentu, akan membantu mencegah akses tak berwenang ke komponen internal PC tersebut. Dengan melumpuhkan port paralel, serial, atau USB, atau dengan melumpuhkan kapabilitas boot media lepasan, Anda dapat melindungi aset data yang berharga. Peringatan Memory Change and Smart Cover Sensor dapat secara otomatis diteruskan ke aplikasi manajemen sistem sehingga perubahan komponen internal komputer dapat diberitahukan secara proaktif.

**EX CATATAN:** HP Embedded Security for ProtectTools, Smart Cover Sensor, dan Smart Cover Lock tersedia sebagai opsional pada sistem tertentu.

Gunakan utilitas berikut untuk mengelola setelan keamanan pada komputer HP:

- Secara lokal, menggunakan Utilitas Computer Setup. Untuk informasi tembahan dan petunjuk tentang menggunakan Utilitas Computer Setup, lihat *Panduan Utilitas Computer Setup (F10)* pada *CD Dokumentasi dan Diagnostik* yang menyertai komputer Anda. Komputer tertentu juga dilengkapi HP BIOS Configuration for ProtectTools, yang merupakan komponen ProtectTools berbasis Windows yang memungkinkan administrator untuk mengkonfigurasi setelan keamanan BIOS dari OS yang aktif.
- Menggunakan Perangkat Lunak HP Client Manager, OpenView Client Configuration Manager atau System Software Manager dari jarak jauh. Dengan perangkat lunak ini, Anda dapat melakukan penyebaran yang aman dan pengontrolan pengaturan keamanan secara konsisten.

Tabel dan bagian berikut ini mengacu ke pengelolaan fitur keamanan komputer secara lokal melalui Computer Setup (F10) Utilities.

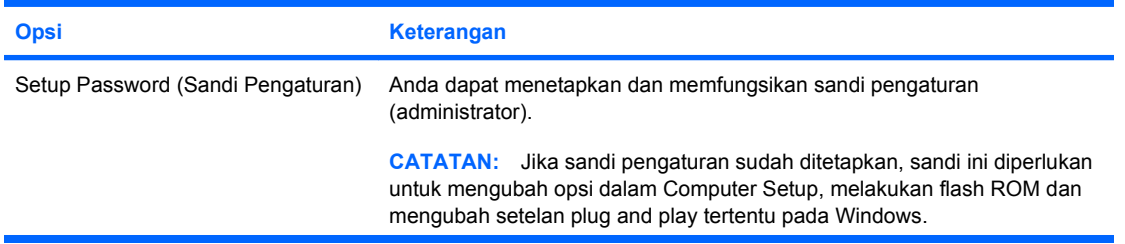

#### **Tabel 11-1 Sekilas tentang Fitur Keamanan**

#### **Tabel 11-1 Sekilas tentang Fitur Keamanan (Lanjutan)**

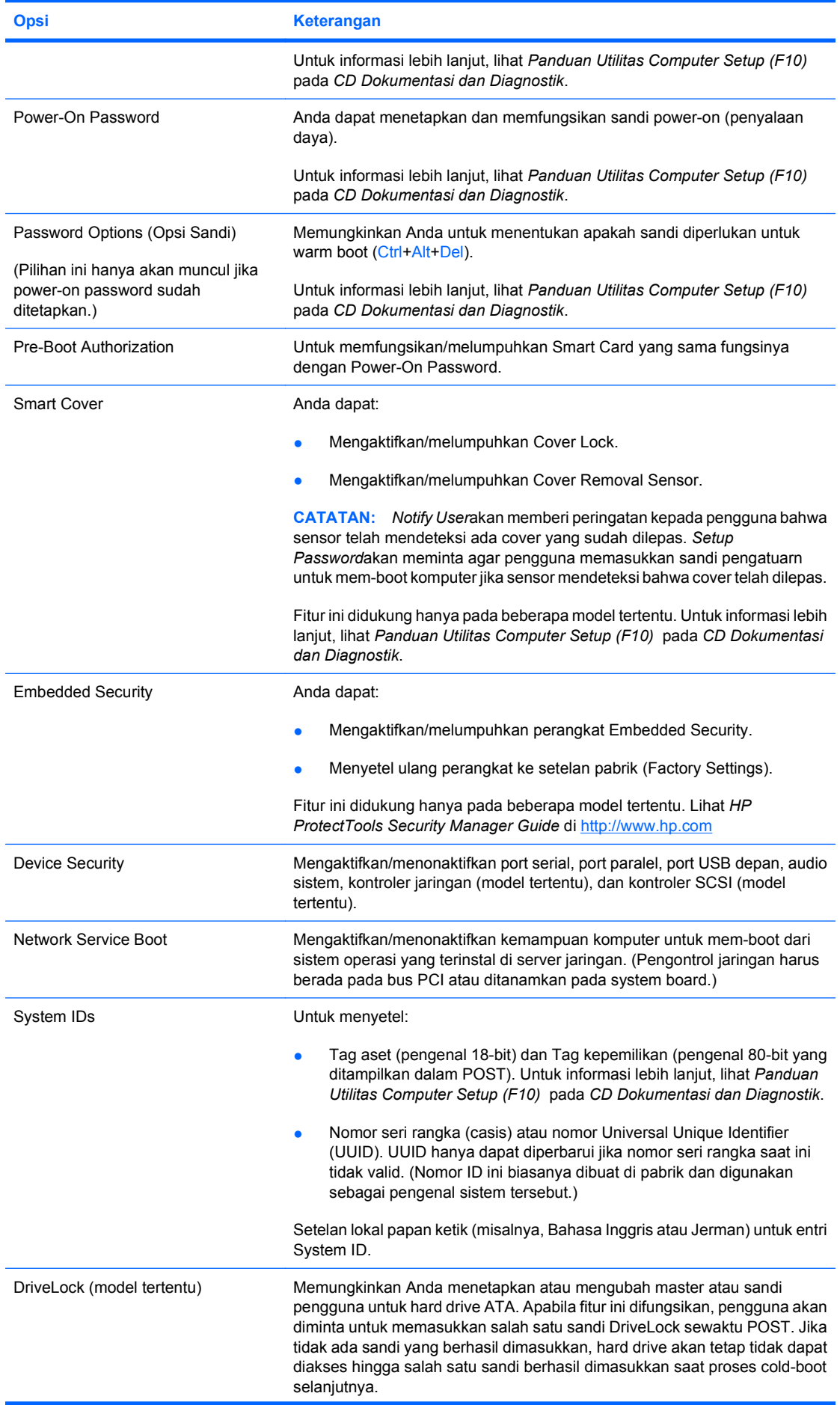

**Tabel 11-1 Sekilas tentang Fitur Keamanan (Lanjutan)**

| <b>Opsi</b>                                                                                              | Keterangan                                                                                                    |
|----------------------------------------------------------------------------------------------------|----------------------------------------------------------------------------------------------------|
|                                                                                                    | <b>CATATAN:</b> Pemilihan ini hanya akan muncul jika sekurangnya satu drive<br>ATA yang mendukung perintah ATA Security disertakan pada sistem. |
|                                                                                                    | Untuk informasi lebih lanjut, lihat Panduan Utilitas Computer Setup (F10)<br>pada CD Dokumentasi dan Diagnostik.                                |
| Untuk informasi lebih lanjut tentang Computer Setup, lihat Panduan Utilitas Computer Setup (F10) pada CD |                                                                                                    |

*Dokumentasi dan Diagnostik*.

Dukungan untuk fitur keamanan dapat bervariasi, tergantung pada konfigurasi komputer tersebut.

## <span id="page-43-0"></span>**Keamanan Sandi**

Sandi penyalaan daya (power-on) berfungsi untuk mencegah penggunaan komputer tanpa izin, yaitu dengan meminta sandi untuk mengakses aplikasi atau data saat komputer dihidupkan atau dihidupkan ulang. Sandi pengaturan (setup) secara khusus mencegah akses tanpa izin ke Computer Setup, dan juga dapat digunakan untuk mengganti sandi penyalaan. Yaitu, bila komputer meminta sandi poweron, Anda dapat menggunakan sandi pengaturan sebagai gantinya untuk mengakses komputer.

Agar administrator sistem dapat masuk ke seluruh sistem jaringan untuk melakukan pemeliharaan tanpa harus mengetahui sandi penyalaan (power-on), walaupun sandi penyalaan sudah ditetapkan, dapat dibuat sandi pengaturan seluruh jaringan.

### **Menetapkan Sandi Pengaturan Menggunakan Computer Setup**

Jika sistem dilengkapi sistem keamanan tertanam, lihat *HP ProtectTools Security Manager Guide* di <http://www.hp.com>. Jika sandi pengaturan ditetapkan melalui Computer Setup, maka rekonfigurasi komputer (penggunaan utilitas Computer Setup F10) tidak dapat dilakukan jika sandi ini belum dimasukkan.

- **1.** Hidupkan atau hidupkan ulang komputer. Jika Anda menggunakan Windows, klik **Start** > **Shut Down** > **Restart**.
- **2.** Setelah komputer menyala, segera tekan F10 ketika lampu monitor menyala hijau untuk masuk ke Computer Setup [Pengaturan Komputer]. Tekan Enter untuk mengabaikan layar judul, jika perlu.
- **EX CATATAN:** Jika Anda tidak menekan F10 pada waktu yang tepat, Anda harus menghidupkan ulang komputer dan menekan kembali F10 saat lampu monitor menyala hijau untuk mengakses utilitas.
- **3.** Pilih **Security**, kemudian pilih **Setup Password** lalu ikuti petunjuk pada layar.
- **4.** Sebelum keluar, klik **File** > **Save Changes and Exit**.

### **Menetapkan Sandi Penyalaan Menggunakan Computer Setup**

Penetapan sandi penyalaan melalui Computer Setup akan mencegah akses ke komputer saat komputer dihidupkan, kecuali jika sandi ini telah dimasukkan. Jika sandi penyalaan ditetapkan, Computer Setup menyediakan **Password Options** pada menu **Security**. Opsi-opsi sandi ini termasuk **Password Prompt on Warm Boot**. Bila **Password Prompt on Warm Boot** diaktifkan, sandi juga harus dimasukkan setiap kali komputer di-boot ulang.

- **1.** Hidupkan atau hidupkan ulang komputer. Jika Anda menggunakan Windows, klik **Start** > **Shut Down** > **Restart**.
- **2.** Setelah komputer menyala, segera tekan F10 ketika lampu monitor menyala hijau untuk masuk ke Computer Setup [Pengaturan Komputer]. Tekan Enter untuk mengabaikan layar judul, jika perlu.
- **EX CATATAN:** Jika Anda tidak menekan F10 pada waktu yang tepat, Anda harus menghidupkan ulang komputer dan menekan kembali F10 saat lampu monitor menyala hijau untuk mengakses utilitas.
- **3.** Pilih **Security**, kemudian **Power-On Password** lalu ikuti petunjuk pada layar.
- **4.** Sebelum keluar, klik **File** > **Save Changes and Exit**.

### <span id="page-44-0"></span>**Memasukkan Sandi Penyalaan**

Untuk memasukkan sandi power-on, lakukan langkah-langkah berikut:

- **1.** Hidupkan atau hidupkan ulang komputer. Jika Anda menggunakan Windows, klik **Start** > **Shut Down** > **Restart the Computer**.
- **2.** Jika muncul ikon kunci pada monitor, ketikkan sandi, lalu tekan Enter.
	- **EX CATATAN:** Ketikkan sandi dengan hati-hati; untuk alasan keamanan, karakter yang diketikkan tidak akan muncul di layar.

Jika Anda salah memasukkan sandi, akan muncul ikon kunci patah. Cobalah lagi. Jika Anda tiga kali berturut-turut gagal memasukkan sandi, Anda harus mematikan komputer, kemudian menghidupkannya kembali sebelum dapat melanjutkan.

### **Memasukkan Sandi Pengaturan**

Jika sistem dilengkapi sistem keamanan tertanam, lihat *HP ProtectTools Security Manager Guide* di [http://www.hp.com.](http://www.hp.com)

Jika sandi pengaturan sudah ditetapkan pada komputer, Anda akan diminta untuk memasukkannya setiap kali Computer Setup dijalankan.

- **1.** Hidupkan atau hidupkan ulang komputer. Jika Anda menggunakan Windows, klik **Start** > **Shut Down** > **Restart**.
- **2.** Setelah komputer menyala, segera tekan F10 ketika lampu monitor menyala hijau untuk masuk ke Computer Setup [Pengaturan Komputer]. Tekan Enter untuk mengabaikan layar judul, jika perlu.
- **EX CATATAN:** Jika Anda tidak menekan F10 pada waktu yang tepat, Anda harus menghidupkan ulang komputer dan menekan kembali F10 saat lampu monitor menyala hijau untuk mengakses utilitas.
- **3.** Jika muncul ikon kunci pada monitor, ketikkan sandi pengaturan, kemudian tekan Enter.
	- **EX CATATAN:** Ketikkan sandi dengan hati-hati; untuk alasan keamanan, karakter yang diketikkan tidak akan muncul di layar.

Jika Anda salah memasukkan sandi, akan muncul ikon kunci patah. Cobalah lagi. Jika Anda tiga kali berturut-turut gagal memasukkan sandi, Anda harus mematikan komputer, kemudian menghidupkannya kembali sebelum dapat melanjutkan.

### **Mengganti Sandi Penyalaan atau Sandi Pengaturan**

Jika sistem dilengkapi sistem keamanan tertanam, lihat *HP ProtectTools Security Manager Guide* di [http://www.hp.com.](http://www.hp.com)

- **1.** Hidupkan atau hidupkan ulang komputer. Jika Anda menggunakan Windows, klik **Start** > **Shut Down** > **Restart the Computer**.
- **2.** Untuk mengganti sandi penyalaan, lanjutkan ke langkah 3.

Sesaat setelah komputer menyala, tekan F10 ketika lampu monitor menyala hijau untuk masuk ke Computer Setup dan mengubah sandi pengaturan. Tekan Enter untuk mengabaikan layar judul, jika perlu.

**CATATAN:** Jika Anda tidak menekan F10 pada waktu yang tepat, Anda harus menghidupkan ulang komputer dan menekan kembali F10 saat lampu monitor menyala hijau untuk mengakses utilitas.

- <span id="page-45-0"></span>**3.** Jika ikon kunci muncul, ketikkan sandi, garis miring (/) atau tanda pisah lainnya, sandi baru, garis miring (/) atau tanda pisah lainnya, kemudian sandi baru sekali lagi seperti ditunjukkan: sandi saat ini/sandi baru/sandi baru
- **CATATAN:** Ketikkan sandi dengan hati-hati; untuk alasan keamanan, karakter yang diketikkan tidak akan muncul di layar.
- **4.** Tekan Enter.

Sandi baru ini akan berlaku pada saat komputer dihidupkan lagi.

**EX CATATAN:** Untuk informasi tentang tanda pisah lainnya, lihat Tanda Pisah pada Papan Ketik berdasarkan Negara/Kawasan pada hal. 40. Sandi penyalaan dan sandi pengaturan juga dapat diganti menggunakan pilihan Security dalam Computer Setup.

### **Menghapus Sandi Penyalaan atau Sandi Pengaturan**

Jika sistem dilengkapi sistem keamanan tertanam, lihat *HP ProtectTools Security Manager Guide* di <http://www.hp.com>.

- **1.** Hidupkan atau hidupkan ulang komputer. Jika Anda menggunakan Windows, klik **Start** > **Shut Down** > **Restart the Computer**.
- **2.** Untuk menghapus sandi penyalaan, lanjutkan ke langkah 3.

Sesaat setelah komputer menyala, tekan F10 ketika lampu monitor menyala hijau untuk masuk ke Computer Setup dan menghapus sandi pengaturan. Tekan Enter untuk mengabaikan layar judul, jika perlu.

- **CATATAN:** Jika Anda tidak menekan F10 pada waktu yang tepat, Anda harus menghidupkan ulang komputer dan menekan kembali F10 saat lampu monitor menyala hijau untuk mengakses utilitas.
- **3.** Jika ikon kunci muncul, ketikkan sandi diikuti garis miring (/) atau tanda pisah lainnya, sebagaimana ditunjukkan: sandi saat ini/
- **4.** Tekan Enter.
- **CATATAN:** Untuk informasi tentang tanda pisah lainnya, lihat Tanda Pisah pada Papan Ketik berdasarkan Negara/Kawasan pada hal. 40. Sandi penyalaan dan sandi pengaturan juga dapat diganti menggunakan pilihan Security dalam Computer Setup.

### **Tanda Pisah pada Papan Ketik berdasarkan Negara/Kawasan**

Setiap papan ketik dirancang sesuai kebutuhan di setiap negara/kawasan. Cara penulisan dan tombol yang digunakan untuk mengganti atau menghapus sandi bergantung pada papan ketik yang disertakan bersama komputer.

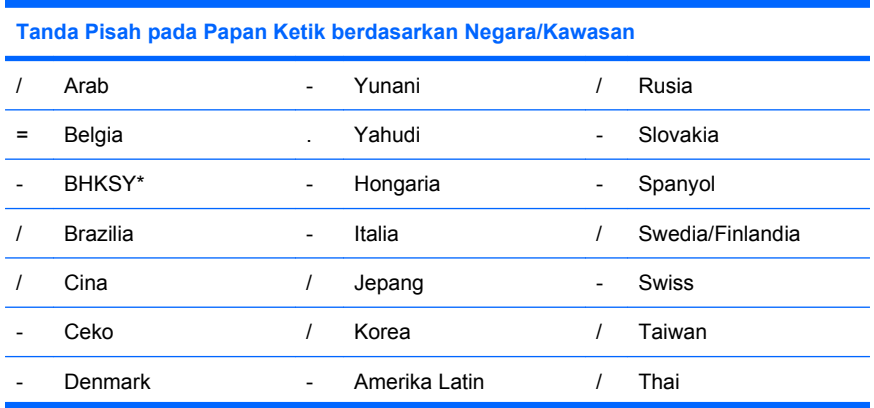

<span id="page-46-0"></span>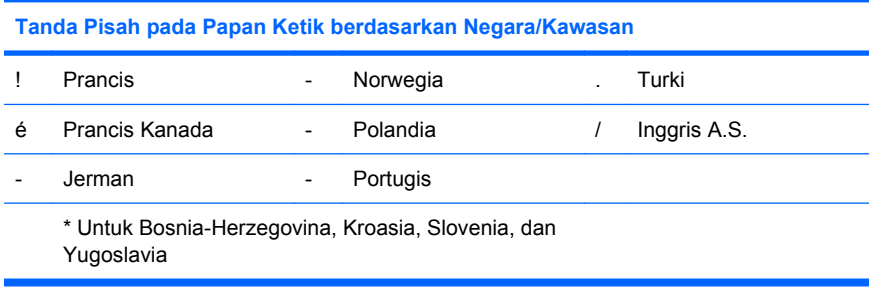

### **Mengosongkan Sandi**

Jika Anda lupa sandinya, Anda tidak dapat mengakses komputer. Untuk petunjuk tentang menghapus sandi, lihat *Panduan Mengatasi Masalah* pada *CD Dokumentasi dan Diagnostik*.

Jika sistem dilengkapi sistem keamanan tertanam, lihat *HP ProtectTools Security Manager Guide* di [http://www.hp.com.](http://www.hp.com)

## <span id="page-47-0"></span>**DriveLock**

DriveLock merupakan fitur keamanan standar industri yang dapat mencegah akses data di hard drive ATA tanpa izin. DriveLock telah diterapkan sebagai tambahan pada Computer Setup. Fitur ini hanya tersedia jika hard drive yang mendukung perintah ATA Security terdeteksi. DriveLock ditujukan bagi pelanggan HP yang sangat mementingkan keamanan data. Bagi pelanggan seperti itu, biaya hard drive dan hilangnya data yang disimpan di dalamnya tidaklah berarti dibanding dengan kerusakan yang dapat disebabkan jika isi hard drive diakses oleh yang tidak berhak. Untuk menyetarakan level keamanan dengan kebutuhan nyata untuk sandi yang terlupa, implementasi HP untuk DriveLock menggunakan skema keamanan dua sandi. Satu sandi ditujukan untuk diaktifkan dan digunakan oleh administrator sedangkan sandi lainnya diaktifkan dan digunakan oleh pengguna akhir. Tidak ada "pintu belakang" yang dapat digunakan untuk membuka penguncian drive jika kedua sandi tersebut hilang. Oleh karena itu, DriveLock paling aman digunakan bila data yang terdapat pada hard drive dibuat duplikatnya pada suatu sistem informasi perusahaan, atau secara berkala dibuatkan cadangannya. Jika suatu saat sandi DriveLock hilang, hard drive tidak akan dapat digunakan. Untuk pengguna yang profilnya tidak sesuai dengan profil pelanggan yang didefinisikan di atas, ini mungkin merupakan risiko yang tidak dapat diterima. Untuk pengguna yang profilnya sesuai dengan yang didefinisikan di atas, risiko ini dapat ditolerir mengingat sifat data yang tersimpan pada hard drive tersebut.

### **Menggunakan DriveLock**

Bila satu atau beberapa hard drive yang mendukung set perintah ATA Security terdeteksi, opsi DriveLock ditampilkan pada menu Security dalam Computer Setup. Pengguna diberi pilihan untuk menetapkan sandi master atau untuk mengaktifkan DriveLock. Sandi pengguna harus diberikan agar dapat mengaktifkan DriveLock. Karena konfigurasi awal DriveLock biasanya dilakukan oleh administrator sistem, maka terlebih dahulu harus ditetapkan sandi master. HP menyarankan administrator sistem untuk menetapkan sandi master, terlepas dari apakah DriveLock akan diaktifkan atau dinonaktifkan. Dengan demikian, administrator dapat memodifikasi setelan DriveLock jika suatu saat drive terkunci. Setelah sandi master ditetapkan, administrator sistem dapat mengaktifkan DriveLock atau tetap membiarkannya dalam keadaan dilumpuhkan.

Jika ada hard drive yang terkunci, POST akan meminta sandi untuk membuka penguncian perangkat tersebut. Jika sandi penyalaan diaktifkan dan sesuai dengan sandi pengguna perangkat, POST tidak akan meminta pengguna untuk memasukkan ulang sandi tersebut. Jika tidak, pengguna akan diminta untuk memasukkan sandi DriveLock. Pada boot dingin (cold boot), salah satu dari sandi master atau sandi pengguna dapat digunakan. Pada boot hangat (warm boot), masukkan sandi yang sama yang digunakan untuk membuka kunci drive pada boot dingin sebelumnya. Pengguna memiliki kesempatan dua kali untuk memasukkan sandi yang benar. Pada boot dingin (cold boot), jika kedua upaya ini tidak berhasil, POST akan dilanjutkan, namun drive tersebut tetap tidak dapat diakses. Pada boot hangat (warm boot) atau hidupkan ulang (restart) dari Windows, jika kedua upaya ini tidak berhasil, POST akan berhenti dan pengguna akan diminta untuk mematikan kemudian menghidupkan kembali komputer.

### **Aplikasi DriveLock**

Penggunaan yang paling sering dari fitur keamanan DriveLock adalah dalam lingkungan perusahaan. Administrator sistem bertanggung jawab untuk mengkonfigurasikan hard drive, antara lain, menetapkan sandi master DriveLock dan sandi pengguna sementara. Jika sandi pengguna terlupakan atau perangkat tersebut dialihkan ke karyawan lain, sandi master selalu dapat digunakan untuk menyetel ulang sandi pengguna sehingga hard drive kembali dapat diakses.

HP menyarankan agar administrator sistem pada perusahaan yang bertugas mengaktifkan DriveLock juga membuat kebijakan perusahaan untuk mengatur dan memelihara sandi master. Ini harus dilakukan untuk mencegah situasi di mana seorang karyawan, baik sengaja ataupun tidak, menetapkan kedua sandi DriveLock sebelum keluar dari perusahaan tersebut. Dalam keadaan tersebut, hard drive tidak dapat dipakai lagi sehingga harus diganti. Sebaliknya, jika sandi master tidak ditetapkan, administrator sistem dapat terjebak pada keadaan di mana hard drive terkunci dan ia tidak dapat melakukan pemeriksaan rutin atas perangkat lunak tanpa izin, fungsi-fungsi pengontrolan aset lainnya, dan pemeriksaan dukungan.

Untuk pengguna yang kebutuhan keamanannya tidak seketat itu, HP tidak menyarankan untuk mengaktifkan DriveLock. Pengguna dalam kategori ini mencakup pengguna pribadi atau pengguna yang biasanya tidak memiliki data sensitif pada hard drive-nya. Bagi pengguna jenis ini, kerugian akibat hilangnya hard drive karena kedua sandi terlupakan, jauh lebih besmx dari nilai data yang dilindungi oleh DriveLock. Akses ke Computer Setup dan DriveLock dapat dibatasi melalui sandi Seup (pengaturan). Dengan menetapkan sandi Setup dan tidak memberikannya kepada pengguna akhir, administrator dapat membatasi pengguna agar tidak memfungsikan DriveLock.

# <span id="page-49-0"></span>**Smart Cover Sensor**

CoverRemoval Sensor, hanya tersedia pada model tertentu, merupakan kombinasi dari teknologi perangkat keras dan perangkat lunak yang dapat mengingatkan Anda ketika penutup komputer atau panel samping dibuka. Ada tiga tingkat perlindungan, sebagaimana diuraikan dalam tabel berikut.

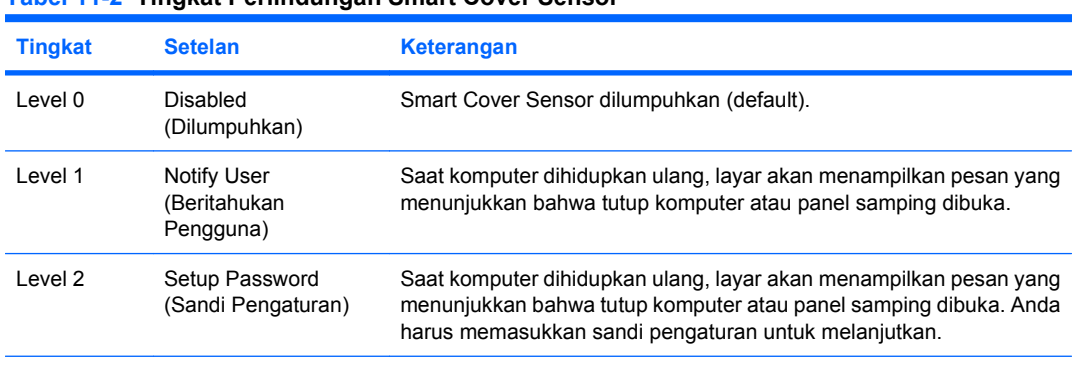

#### **Tabel 11-2 Tingkat Perlindungan Smart Cover Sensor**

**CATATAN:** Setelan ini dapat diubah dengan menggunakan Computer Setup. Untuk informasi lebih lanjut tentang Computer Setup, lihat *Panduan Utilitas Computer Setup (F10)* pada *CD Dokumentasi dan Diagnostik*.

### **Menetapkan Tingkat Perlindungan Smart Cover Sensor**

Untuk menetapkan tingkat perlindungan Smart Cover Sensor, ikuti langkah-langkah berikut:

- **1.** Hidupkan atau hidupkan ulang komputer. Jika Anda menggunakan Windows, klik **Start** > **Shut Down** > **Restart**.
- **2.** Setelah komputer menyala, segera tekan F10 ketika lampu monitor menyala hijau untuk masuk ke Computer Setup [Pengaturan Komputer]. Tekan Enter untuk mengabaikan layar judul, jika perlu.
- **EY CATATAN:** Jika Anda tidak menekan F10 pada waktu yang tepat, Anda harus menghidupkan ulang komputer dan menekan kembali F10 saat lampu monitor menyala hijau untuk mengakses utilitas.
- **3.** Pilih **Security** > **Smart Cover** > **Cover Removal Sensor**, lalu tetapkan tingkat perlindungan yang dikehendaki.
- **4.** Sebelum keluar, klik **File** > **Save Changes and Exit**.

## <span id="page-50-0"></span>**Smart Cover Lock**

Smart Cover Lock adalah kunci penutup komputer yang dapat dikontrol oleh perangkat lunak dan tersedia pada beberapa komputer HPtertentu. Kunci ini berfungsi mencegah agar komponen internal tidak diakses oleh yang tidak berhak. Komputer ini dikirim dengan Smart Cover Lock dalam posisi tidak terkunci.

- **PERHATIAN:** Untuk keamanan kunci penutup yang maksimum, pastikan untuk menetapkan sandi pengaturan. Sandi pengaturan ini mencegah agar utilitas Computer Setup tidak diakses oleh yang tidak berhak.
- **E CATATAN:** Smart Cover Lock adalah fitur opsional yang hanya tersedia pada model tertentu.

### **Mengunci Smart Cover Lock**

Untuk mengaktifkan dan mengunci Smart Cover Lock, lakukan langkah-langkah berikut:

- **1.** Hidupkan atau hidupkan ulang komputer. Jika Anda menggunakan Windows, klik **Start** > **Shut Down** > **Restart**.
- **2.** Setelah komputer menyala, segera tekan F10 ketika lampu monitor menyala hijau untuk masuk ke Computer Setup [Pengaturan Komputer]. Tekan Enter untuk mengabaikan layar judul, jika perlu.
- **EX CATATAN:** Jika Anda tidak menekan F10 pada waktu yang tepat, Anda harus menghidupkan ulang komputer dan menekan kembali F10 saat lampu monitor menyala hijau untuk mengakses utilitas.
- **3.** Pilih opsi **Security** > **Smart Cover** > **Cover Lock** > **Lock option**.
- **4.** Sebelum keluar, klik **File** > **Save Changes and Exit**.

### **Membuka Kunci Smart Cover Lock**

- **1.** Hidupkan atau hidupkan ulang komputer. Jika Anda menggunakan Windows, klik **Start** > **Shut Down** > **Restart**.
- **2.** Setelah komputer menyala, segera tekan F10 ketika lampu monitor menyala hijau untuk masuk ke Computer Setup [Pengaturan Komputer]. Tekan Enter untuk mengabaikan layar judul, jika perlu.
- **EX CATATAN:** Jika Anda tidak menekan F10 pada waktu yang tepat, Anda harus menghidupkan ulang komputer dan menekan kembali F10 saat lampu monitor menyala hijau untuk mengakses utilitas.
- **3.** Pilih **Security** > **Smart Cover** > **Cover Lock** > **Unlock**.
- **4.** Sebelum keluar, klik **File** > **Save Changes and Exit**.

### **Menggunakan Smart Cover FailSafe Key**

Jika Anda mengaktifkan Smart Cover Lock dan tidak dapat memasukkan sandi untuk melumpuhkan kunci tersebut, Anda memerlukan Smart Cover FailSafe Key untuk membuka tutup komputer. Anda memerlukan kunci ini dalam kondisi-kondisi berikut:

- Listrik mati
- Kegagalan startup
- Kegagalan komponen PC (misalnya prosesor atau catu daya)
- Lupa sandi

<span id="page-51-0"></span>**PERHATIAN:** Smart Cover FailSafe Key adalah alat bantu khusus yang dapat diperoleh dari HP. Persiapkan; pesanlah kunci ini sebelum Anda membutuhkannya di agen atau penyedia layanan resmi.

Untuk mendapatkan FailSafe Key, lakukan salah satu dari hal-hal berikut:

- Hubungi penjual atau penyedia layanan resmi HP.
- Hubungi nomor telepon yang sesuai, yang tercantum pada garansi.

Untuk informasi lebih lanjut tentang menggunakan Smart Cover FailSafe Key, lihat *Panduan Referensi Perangkat Keras* pada *CD Dokumentasi dan Diagnostik*.

# <span id="page-52-0"></span>**Lubang Kunci Kabel**

Pada panel belakang komputer dapat dipasang kunci kabel sehingga fisik komputer dapat dikunci ke suatu area kerja.

Untuk petunjuk bergambar, lihat uraian petunjuk, lihat *Panduan Referensi Perangkat Keras* pada *CD Dokumentasi dan Diagnostik*.

# <span id="page-53-0"></span>**Teknologi Identifikasi Sidik Jari**

Dengan menghilangkan kebutuhan untuk memasukkan sandi pengguna, HP Fingerprint Identification Technology berfungsi meningkatkan keamanan jaringan, menyederhanakan proses pengaksesan, dan menghemat biaya pengelolaan jaringan perusahaan. Dengan harga yang terjangkau, fitur ini tidak lagi tersedia hanya untuk organisasi berteknologi tinggi dengan tingkat keamanan tinggi.

**EX CATATAN:** Dukungan bagi Fingerprint Identification Technology bervariasi tergantung model.

Untuk informasi lebih lanjut, kunjungi:

<http://h18004.www1.hp.com/products/security/>.

## <span id="page-54-0"></span>**Pemberitahuan dan Pemulihan Kegagalan**

Fitur Fault Notification and Recovery (Pemberitahuan dan Pemulihan Kesalahan) menggabungkan teknologi perangkat keras dan perangkat lunak untuk mencegah hilangnya data kritis dan untuk meminimasi waktu non-operasi (downtime) yang tidak direncanakan.

Jika komputer terhubung ke jaringan yang dikelola oleh HP Client Manager, komputer akan mengirimkan pemberitahuan kegagalan kepada aplikasi manajemen jaringan. Dengan HP Client Manager Software, Anda juga dapat melakukan penjadwalan Diagnostics secara jarak jauh, agar Diagnostics otomatis dijalankan pada semua PC yang dikelola, dan membuat laporan ikhtisar tes yang gagal.

# <span id="page-55-0"></span>**Sistem Perlindungan Drive**

Drive Protection System (DPS) adalah alat bantu diagnostik yang disertakan pada hard drive yang terpasang pada komputer HP tertentu. DPS dirancang untuk membantu mendiagnosis masalah yang mungkin menyebabkan penggantian hard disk yang tidak perlu.

Ketika komputer HP dibuat, setiap hard drive yang terpasang diuji menggunakan DPS, dan catatan permanen mengenai informasi penting dituliskan pada drive tersebut. Setiap kali DPS dijalankan, hasil pengujian dicatat pada hard drive. Penyedia layanan dapat menggunakan informasi ini untuk membantu mendiagnosis kondisi yang menyebabkan Anda menjalankan perangkat lunak DPS tersebut. Untuk petunjuk tentang menggunakan DPS, lihat *Panduan Mengatasi Masalah* pada *CD Dokumentasi dan Diagnostik*.

# <span id="page-56-0"></span>**Catu Daya yang Dapat Menahan Lonjakan Arus**

Dengan catu daya terpadu yang dapat menahan lonjakan arus, komputer menjadi lebih handal bila terkena lonjakan arus yang tak terduga. Catu daya ini dapat menahan lonjakan arus listrik hingga 2000 volt tanpa menyebabkan terhentinya operasi atau kehilangan data.

# <span id="page-57-0"></span>**Sensor Panas**

Sensor panas adalah fitur perangkat keras dan perangkat lunak yang berfungsi menelusuri suhu bagian dalam komputer. Fitur ini menampilkan pesan peringatan bila rentang normal sudah terlampaui, sehingga Anda punya cukup waktu untuk bertindak sebelum komponen internal menjadi rusak atau data rusak.

# <span id="page-58-0"></span>**Indeks**

#### **A**

Active Management Technology, PC bermerek Intel vPro dengan [17](#page-22-0) akses ke komputer, mengontrol [35](#page-40-0) alamat Internet. *Lihat* situs Web alat bantu diagnostik untuk hard drive [50](#page-55-0) Altiris AClient [4](#page-9-0) Deployment Solution Agent [4](#page-9-0) awas FailSafe Key [46](#page-51-0) keamanan kunci penutup [45](#page-50-0) melindungi ROM [22](#page-27-0)

#### **B**

Backup and Recovery Manager [16](#page-21-0) BIOS HPQFlash [24](#page-29-0) Mode Boot Block Emergency Recovery [25](#page-30-0) Remote ROM Flash [23](#page-28-0)

### **C**

cadangan [16](#page-21-0) catu daya, dapat menahan lonjakan arus [51](#page-56-0) catu daya yang dapat menahan lonjakan arus [51](#page-56-0) Client Foundation Suite [12](#page-17-0) Client Management Interface [7](#page-12-0) Client Manager [9](#page-14-0) Client Premium Suite [11](#page-16-0) Computer Setup Utilities [26](#page-31-0) cover lock (kunci penutup) [45](#page-50-0)

#### **D**

disk, penggandaan [2](#page-7-0)

**DiskOnKey** dapat di-boot [29,](#page-34-0) [30](#page-35-0) HP Drive Key [29](#page-34-0) drive, melindungi [50](#page-55-0) **DriveLock** aplikasi [42](#page-47-0) menggunakan [42](#page-47-0)

#### **E**

Emergency Recovery Mode, Boot Block [25](#page-30-0)

#### **F**

FailSafe Key memesan [45](#page-50-0) perhatian [46](#page-51-0)

### **H**

hard drive, alat bantu diagnostik [50](#page-55-0) HP Backup and Recovery Manager [16](#page-21-0) Client Foundation Suite [12](#page-17-0) Client Management Interface [7](#page-12-0) Client Manager [9](#page-14-0) Client Premium Suite [11](#page-16-0) OpenView [3](#page-8-0) OpenView Client Configuration Manager [13](#page-18-0) OpenView PC Configuration Management Solution [14](#page-19-0) ProtectTools Security Manager [10](#page-15-0) System Software Manager [8](#page-13-0) HP Drive Key dapat di-boot [29,](#page-34-0) [30](#page-35-0) DiskOnKey [29](#page-34-0) HP OpenView [3](#page-8-0) HPQFlash [24](#page-29-0) HP Solution Center (Pusat Solusi HP) [2](#page-7-0)

### **I**

image perangkat lunak prainstal [2](#page-7-0) Instalasi Sistem Jarak Jauh [5](#page-10-0)

### **K**

karakter pemisah, tabel [40](#page-45-0) karakter pemisah keyboard, nasional [40](#page-45-0) karakter pemisah pada keyboard berdasarkan negara/ kawasan [40](#page-45-0) Katalog Klien HP untuk SMS [15](#page-20-0) keamanan kunci penutup, perhatian [45](#page-50-0) konfigurasi awal [2](#page-7-0) kustomisasi perangkat lunak [2](#page-7-0)

#### **L**

Lingkungan Preboot Execution (PXE) [5](#page-10-0) lubang kunci kabel [47](#page-52-0)

#### **M**

melindungi hard drive [50](#page-55-0) melindungi ROM, perhatian [22](#page-27-0) memasukkan sandi pengaturan [39](#page-44-0) sandi penyalaan [39](#page-44-0) membuka kunci Smart Cover Lock [45](#page-50-0) memesan FailSafe Key [45](#page-50-0) mengganti sistem operasi, informasi penting [33](#page-38-0) menghapus sandi [40](#page-45-0), [41](#page-46-0) mengkonfigurasi tombol daya [32](#page-37-0) mengontrol akses ke komputer [35](#page-40-0) mengubah sandi [39](#page-44-0) mengunci Smart Cover Lock [45](#page-50-0) Mode Boot Block Emergency Recovery [25](#page-30-0)

### **O**

OpenView Agent [3](#page-8-0) OpenView Client Configuration Manager [13](#page-18-0) OpenView PC Configuration Management Solution [14](#page-19-0)

### **P**

PC bermerek Intel vPro dengan Active Management Technology [17](#page-22-0) PC deployment (Penerapan PC) [2](#page-7-0) PCN (Proactive Change Notification) [19](#page-24-0) Pemberitahuan dan Pemulihan Kegagalan HP Client Manager [49](#page-54-0) pemberitahuan perubahan [19](#page-24-0) pemberitahuan tentang perubahan [19](#page-24-0) pemulihan [16](#page-21-0) pemulihan, perangkat lunak [2](#page-7-0) penelusuran aset [35](#page-40-0) pengaturan awal [2](#page-7-0) membuat replika [26](#page-31-0) menyalin ke banyak komputer [28](#page-33-0) menyalin ke satu komputer [27](#page-32-0) pengaturan jarak jauh [5](#page-10-0) perangkat boot DiskOnKey [29](#page-34-0), [30](#page-35-0) HP Drive Key [29](#page-34-0), [30](#page-35-0) membuat [29](#page-34-0) perangkat media flash USB [29](#page-34-0) perangkat lunak Active Management Technology [17](#page-22-0) alat bantu pembaruan dan manaiemen [6](#page-11-0) Altiris AClient [4](#page-9-0) Altiris Deployment Solution Agent [4](#page-9-0) HP Client Foundation Suite [12](#page-17-0) HP Client Management Interface [7](#page-12-0) HP Client Manager [9](#page-14-0) HP Client Premium Suite [11](#page-16-0) HP OpenView Agent [3](#page-8-0) HP OpenView Client Configuration Manager [13](#page-18-0)

HP ProtectTools Security Manager [10](#page-15-0) HP System Software Manager<sub>8</sub> integrasi [2](#page-7-0) Katalog Klien HP untuk SMS [15](#page-20-0) OpenView PC Configuration Management Solution [14](#page-19-0) pemulihan [2](#page-7-0) penelusuran aset [35](#page-40-0) Remote System Installation [5](#page-10-0) Sistem Perlindungan Drive [50](#page-55-0) Perangkat media flash USB, dapat di-boot [29,](#page-34-0) [30](#page-35-0) piranti penerapan, perangkat lunak [2](#page-7-0) piranti penggandaan, perangkat lunak [2](#page-7-0) Proactive Change Notification (PCN) [19](#page-24-0) ProtectTools Security Manager [10](#page-15-0) PXE (Lingkungan Preboot Execution) [5](#page-10-0)

#### **R**

Recovery Mode, Boot Block Emergency [25](#page-30-0) Remote ROM Flash [23](#page-28-0) ROM flash [22](#page-27-0) Melakukan flash ROM dari jarak jauh [23](#page-28-0)

### **S**

sandi menghapus [40,](#page-45-0) [41](#page-46-0) mengubah [39](#page-44-0) pengaturan [38,](#page-43-0) [39](#page-44-0) penyalaan [38,](#page-43-0) [39](#page-44-0) security [38](#page-43-0) sandi pengaturan memasukkan [39](#page-44-0) menghapus [40](#page-45-0) mengubah [39](#page-44-0) setelan [38](#page-43-0) sandi penyalaan memasukkan [39](#page-44-0) menghapus [40](#page-45-0) mengubah [39](#page-44-0) setelan [38](#page-43-0) security DriveLock [42](#page-47-0)

fitur, tabel [35](#page-40-0) kunci kabel [47](#page-52-0) ProtectTools Security Manager [10](#page-15-0) sandi [38](#page-43-0) setelan [35](#page-40-0) Smart Cover Lock [45](#page-50-0) Smart Cover Sensor [44](#page-49-0) teknologi identifikasi sidik jari [48](#page-53-0) sensor panas [52](#page-57-0) sistem operasi, informasi penting tentang [33](#page-38-0) situs Web HP Client Foundation Suite [12](#page-17-0) HP Client Premium Suite [11](#page-16-0) HP ProtectTools Security Manager [10](#page-15-0) Situs Web download BIOS [22](#page-27-0) download System Software Manager<sub>8</sub> dukungan perangkat lunak [33](#page-38-0) HP Client Foundation Suite dan Client Premium Suite [4](#page-9-0) HP Client Manager [9](#page-14-0) HP OpenView Client Configuration Manager [13](#page-18-0) HP OpenView PC Configuration Management Solution [3](#page-8-0), [14](#page-19-0) HPQFlash [24](#page-29-0) HP white papers (Dokumen HP) [17](#page-22-0) Intel vPro technology [17](#page-22-0) membuat replika pengaturan [28](#page-33-0) PC deployment (Penerapan PC) [2](#page-7-0) Proactive Change Notification (Pemberitahuan Perubahan Proaktif) [19](#page-24-0) Remote ROM Flash [23](#page-28-0) ROM Flash [22](#page-27-0) Subscriber's Choice (Pilihan Pelanggan) [20](#page-25-0) Subscriber's Choice [20](#page-25-0) Teknologi Identifikasi Sidik Jari [48](#page-53-0) Smart Cover FailSafe Key, memesan [45](#page-50-0) Smart Cover Lock FailSafe Key [45](#page-50-0)

membuka kunci [45](#page-50-0) mengunci [45](#page-50-0) Smart Cover Sensor setelan [44](#page-49-0) tingkat perlindungan [44](#page-49-0) solusi kadaluwarsa [21](#page-26-0) standar industri [34](#page-39-0) Subscriber's Choice (Pilihan Pelanggan) [20](#page-25-0) suhu, internal komputer [52](#page-57-0) suhu internal komputer [52](#page-57-0) System Software Manager [8](#page-13-0)

#### **T**

teknologi identifikasi sidik jari [48](#page-53-0) tombol daya fungsi ganda [32](#page-37-0) mengkonfigurasi [32](#page-37-0) tombol daya fungsi ganda [32](#page-37-0)

#### **W**

white papers (dokumen) [17](#page-22-0)